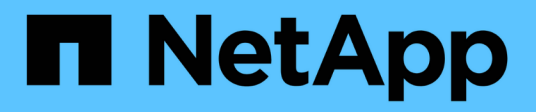

## **Verwalten von Meldungen und Alarmen**

StorageGRID 11.5

NetApp April 11, 2024

This PDF was generated from https://docs.netapp.com/de-de/storagegrid-115/monitor/comparing-alertsand-alarms.html on April 11, 2024. Always check docs.netapp.com for the latest.

# **Inhalt**

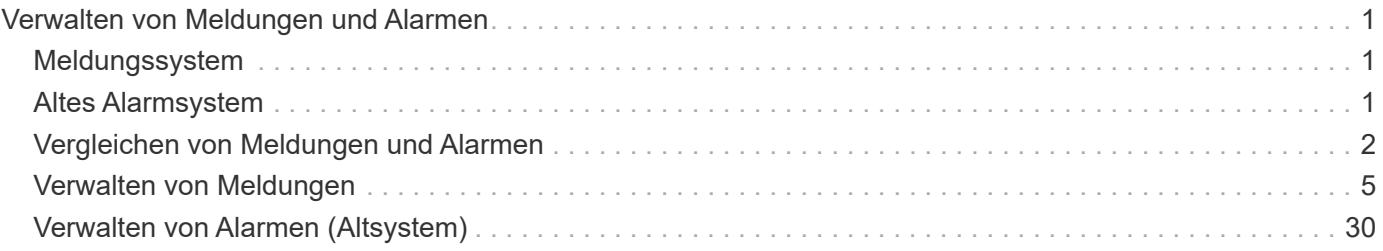

# <span id="page-2-0"></span>**Verwalten von Meldungen und Alarmen**

Das StorageGRID Alert System wurde entwickelt, um Sie über betriebliche Probleme zu informieren, die Ihre Aufmerksamkeit erfordern. Bei Bedarf können Sie auch das alte Alarmsystem zur Überwachung Ihres Systems verwenden. Dieser Abschnitt enthält die folgenden Unterabschnitte:

- ["Vergleichen von Meldungen und Alarmen"](#page-3-0)
- ["Verwalten von Meldungen"](#page-6-0)
- ["Verwalten von Alarmen \(Altsystem\)"](#page-31-0)

StorageGRID beinhaltet zwei Systeme, mit denen Sie über Probleme informiert werden.

## <span id="page-2-1"></span>**Meldungssystem**

Das Alarmsystem wurde als Ihr vorrangiges Tool entwickelt, mit dem Sie alle eventuell auftretenden Probleme in Ihrem StorageGRID System überwachen können. Das Alarmsystem bietet eine benutzerfreundliche Oberfläche zum Erkennen, Bewerten und Beheben von Problemen.

Warnmeldungen werden auf bestimmten Schweregraden ausgelöst, wenn Alarmregelbedingungen als wahr bewertet werden. Wenn eine Meldung ausgelöst wird, treten die folgenden Aktionen auf:

- Im Dashboard im Grid Manager wird ein Symbol für den Schweregrad "Meldungen" angezeigt, und die Anzahl der aktuellen Meldungen wird erhöht.
- Die Warnmeldung wird auf der Registerkarte **Nodes** > *Node* > **Übersicht** angezeigt.
- Es wird eine E-Mail-Benachrichtigung gesendet, vorausgesetzt, Sie haben einen SMTP-Server konfiguriert und E-Mail-Adressen für die Empfänger bereitgestellt.
- Es wird eine SNMP-Benachrichtigung (Simple Network Management Protocol) gesendet, vorausgesetzt, Sie haben den StorageGRID SNMP-Agent konfiguriert.

## <span id="page-2-2"></span>**Altes Alarmsystem**

Das Alarmsystem wird unterstützt, gilt jedoch als ein altes System. Wie bei Warnungen werden auch Alarme mit bestimmten Schweregraden ausgelöst, wenn Attribute definierte Schwellenwerte erreichen. Im Gegensatz zu Warnmeldungen werden jedoch viele Alarme für Ereignisse ausgelöst, die Sie sicher ignorieren können, was zu einer übermäßigen Anzahl an E-Mail- oder SNMP-Benachrichtigungen führen kann.

Wenn ein Alarm ausgelöst wird, treten folgende Aktionen auf:

- Die Anzahl der älteren Alarme auf dem Dashboard wird erhöht.
- Der Alarm wird auf der Seite **Support** > **Alarme (alt)** > **Aktuelle Alarme** angezeigt.
- Es wird eine E-Mail-Benachrichtigung gesendet, vorausgesetzt, Sie haben einen SMTP-Server konfiguriert und eine oder mehrere Mailinglisten konfiguriert.
- Es kann eine SNMP-Benachrichtigung gesendet werden, vorausgesetzt, Sie haben den StorageGRID SNMP-Agent konfiguriert. (SNMP-Benachrichtigungen werden nicht für alle Alarme oder Alarme gesendet.)

## <span id="page-3-0"></span>**Vergleichen von Meldungen und Alarmen**

Es gibt eine Reihe von Ähnlichkeiten zwischen dem Alarmsystem und dem alten Alarmsystem, aber das Alarmsystem bietet erhebliche Vorteile und ist einfacher zu bedienen.

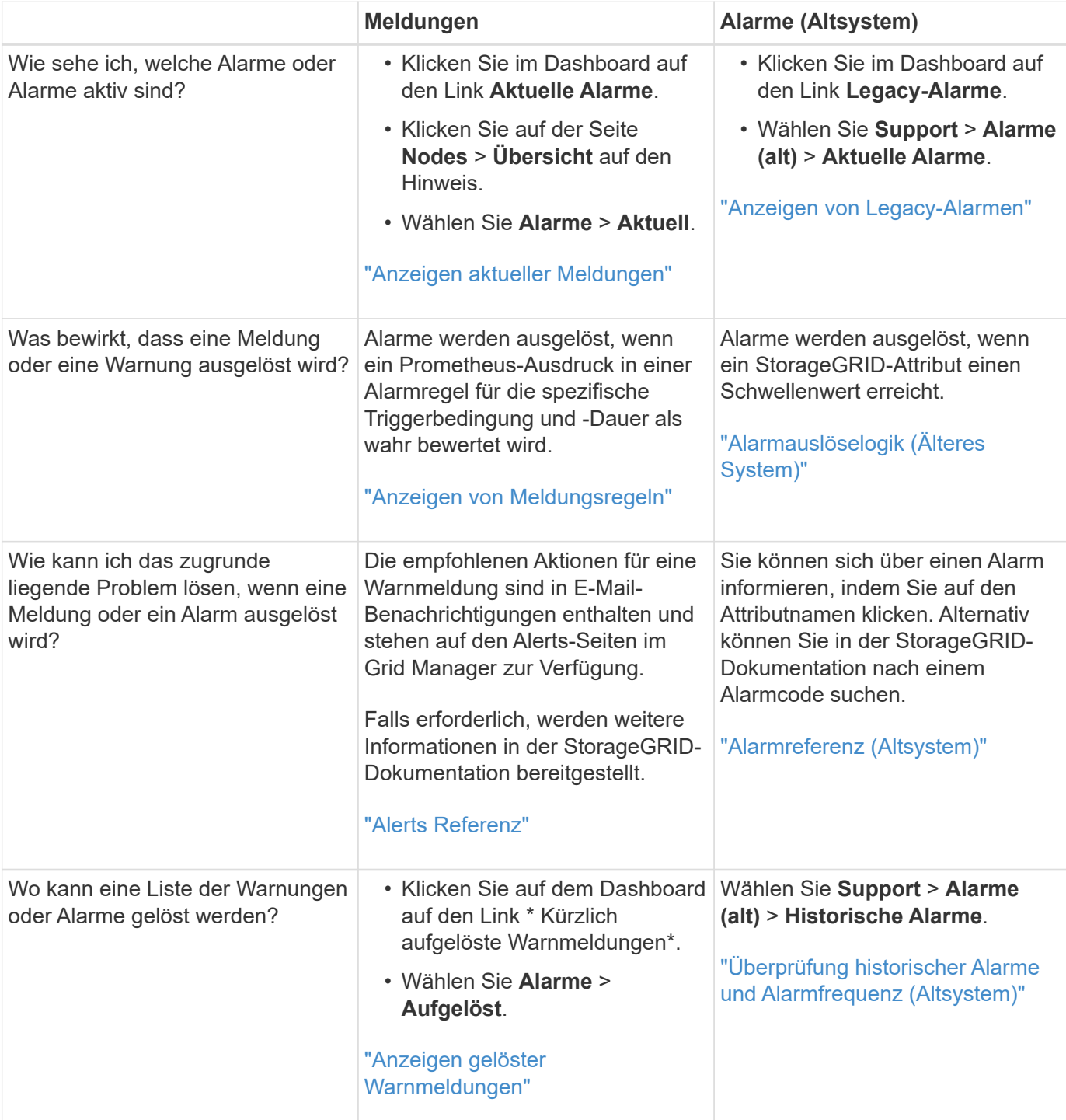

In der folgenden Tabelle erfahren Sie, wie Sie ähnliche Vorgänge ausführen.

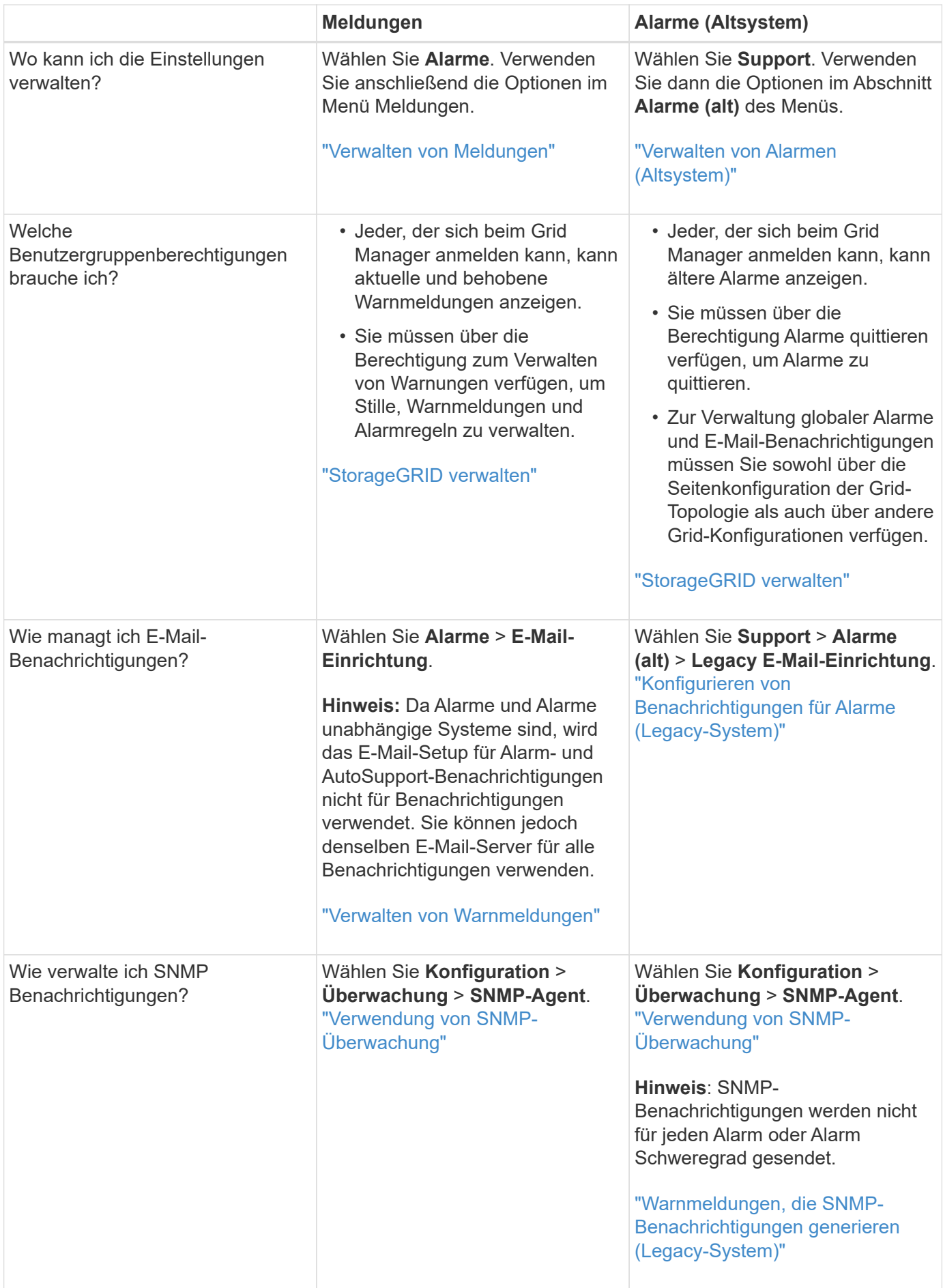

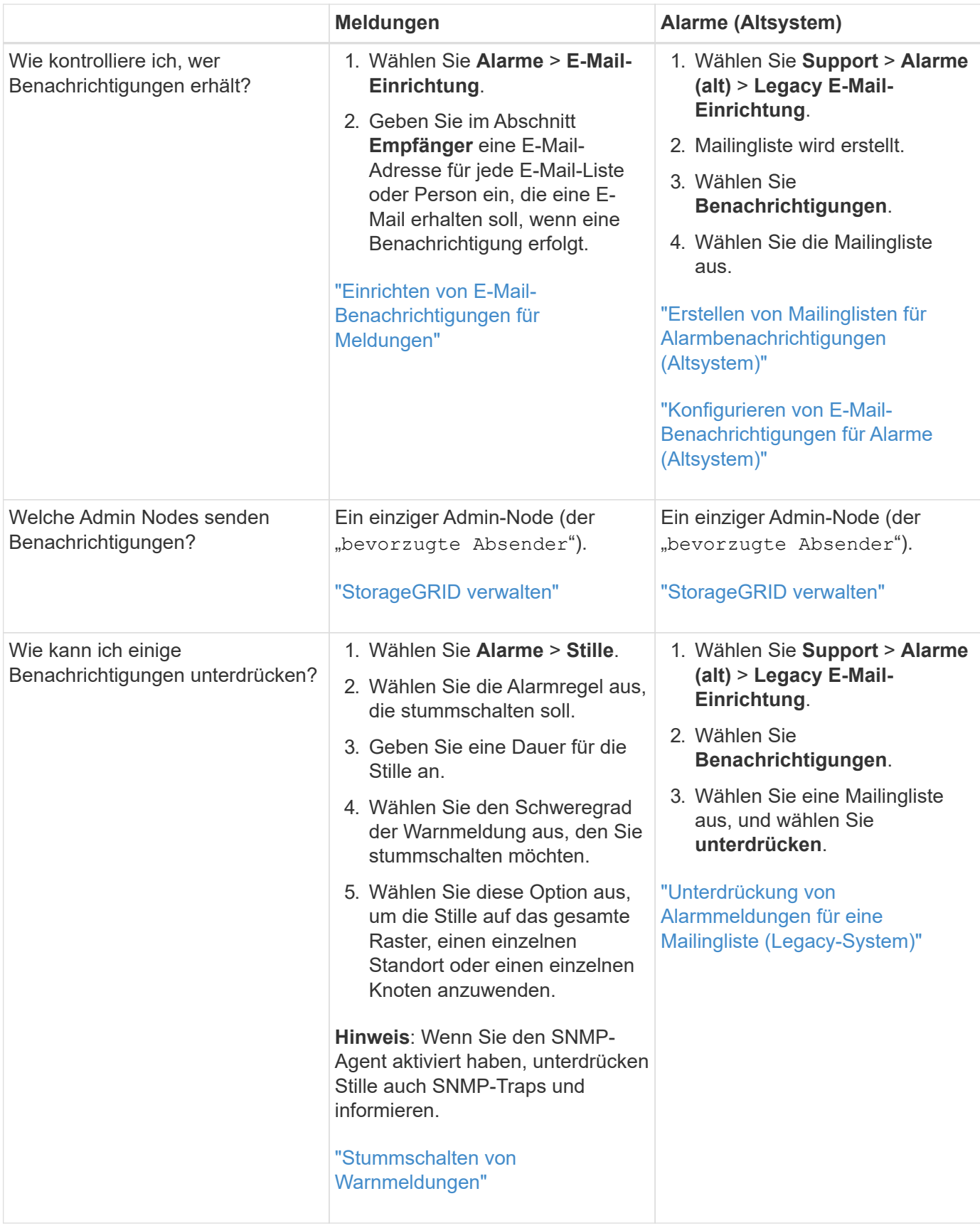

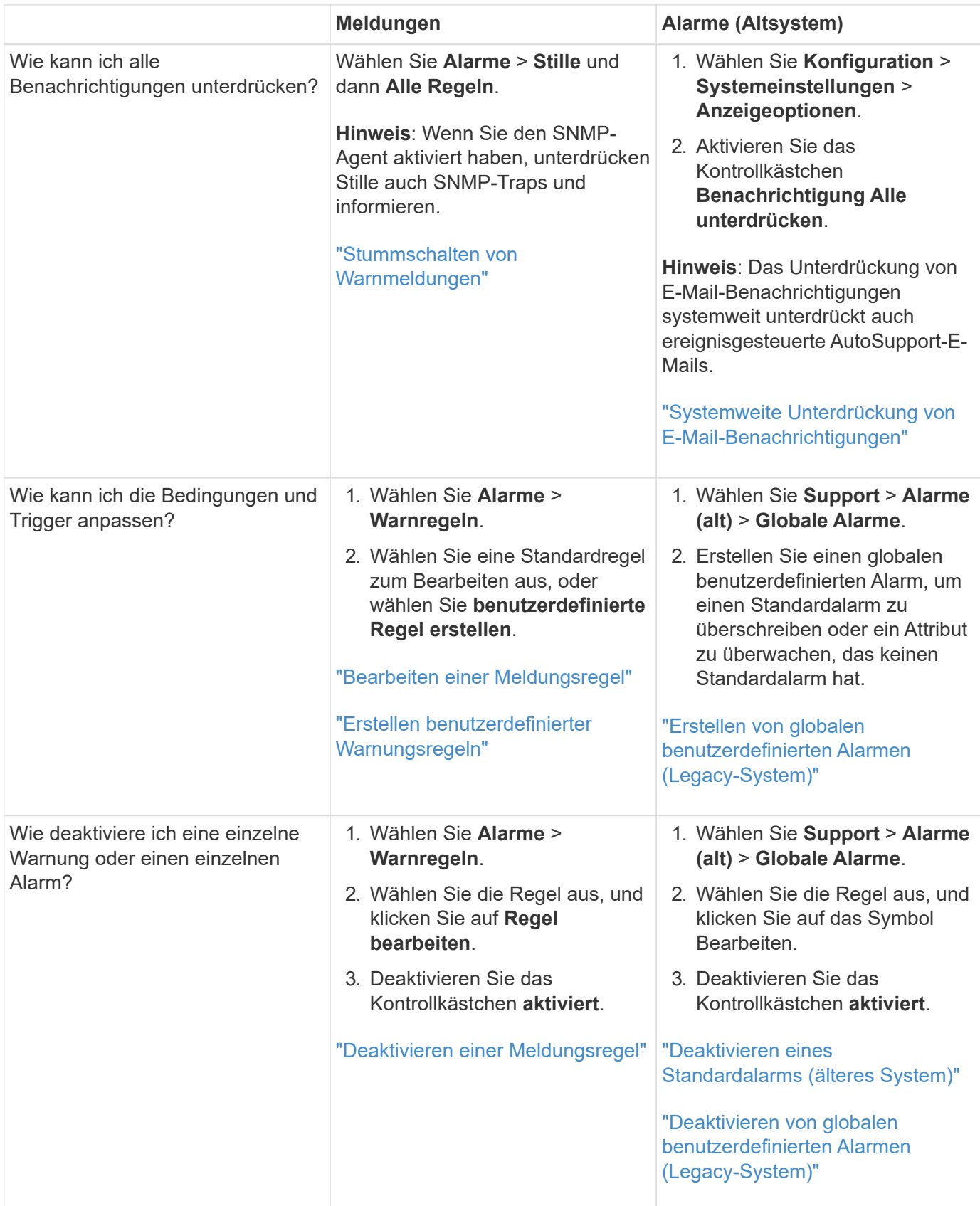

## <span id="page-6-0"></span>**Verwalten von Meldungen**

Mithilfe von Meldungen können Sie verschiedene Ereignisse und Bedingungen innerhalb

des StorageGRID Systems überwachen. Sie können Benachrichtigungen verwalten, indem Sie benutzerdefinierte Warnmeldungen erstellen, Standardwarnungen bearbeiten oder deaktivieren, E-Mail-Benachrichtigungen für Warnungen einrichten und Benachrichtigungen deaktivieren.

#### **Verwandte Informationen**

["Anzeigen aktueller Meldungen"](https://docs.netapp.com/de-de/storagegrid-115/monitor/viewing-current-alerts.html)

["Anzeigen gelöster Warnmeldungen"](https://docs.netapp.com/de-de/storagegrid-115/monitor/viewing-resolved-alerts.html)

["Anzeigen einer bestimmten Meldung"](https://docs.netapp.com/de-de/storagegrid-115/monitor/viewing-specific-alert.html)

#### ["Alerts Referenz"](https://docs.netapp.com/de-de/storagegrid-115/monitor/alerts-reference.html)

### **Um welche Warnmeldungen geht es**

Das Warnsystem bietet eine benutzerfreundliche Oberfläche zum Erkennen, Bewerten und Beheben von Problemen, die während des StorageGRID-Betriebs auftreten können.

- Das Warnsystem konzentriert sich auf umsetzbare Probleme im System. Anders als bei einigen Alarmen im Legacy-System werden bei Ereignissen, die eine sofortige Aufmerksamkeit erfordern, Warnmeldungen ausgelöst und nicht bei Ereignissen, die sicher ignoriert werden können.
- Die Seite "Aktuelle Meldungen" bietet eine benutzerfreundliche Oberfläche zum Anzeigen aktueller Probleme. Sie können die Liste nach einzelnen Warnungen und Alarmgruppen sortieren. Beispielsweise können Sie alle Meldungen nach Node/Standort sortieren, um zu sehen, welche Meldungen sich auf einen bestimmten Node auswirken. Oder Sie möchten die Meldungen in einer Gruppe nach der Zeit sortieren, die ausgelöst wird, um die letzte Instanz einer bestimmten Warnmeldung zu finden.
- Die Seite "gelöste Warnmeldungen" enthält ähnliche Informationen wie auf der Seite "Aktuelle Meldungen". Sie können jedoch einen Verlauf der behobenen Warnmeldungen suchen und anzeigen, einschließlich des Auslöseverlaufs und der Behebung des Alarms.
- Mehrere Warnmeldungen desselben Typs werden in einer E-Mail gruppiert, um die Anzahl der Benachrichtigungen zu reduzieren. Darüber hinaus werden auf der Seite "Meldungen" mehrere Warnmeldungen desselben Typs als Gruppe angezeigt. Sie können Warnungsgruppen erweitern oder ausblenden, um die einzelnen Warnmeldungen ein- oder auszublenden. Wenn z. B. mehrere Knoten die Meldung **nicht in der Lage, mit Knoten** zu kommunizieren ungefähr zur gleichen Zeit melden, wird nur eine E-Mail gesendet und die Warnung wird als Gruppe auf der Seite Warnungen angezeigt.
- Warnmeldungen verwenden intuitive Namen und Beschreibungen, um das Problem schnell zu verstehen. Meldungsbenachrichtigungen umfassen Details zum betroffenen Node und Standort, den Schweregrad der Warnmeldung, den Zeitpunkt, zu dem die Meldungsregel ausgelöst wurde, und den aktuellen Wert der Metriken in Bezug auf die Meldung.
- Warnmeldungen per E-Mail und die auf den Seiten "Aktuelle Warnmeldungen und gelöste Warnmeldungen" angezeigten Warnmeldungen enthalten empfohlene Aktionen zur Behebung von Warnmeldungen. Dazu gehören häufig direkte Links zum StorageGRID Dokumentationszentrum, damit detailliertere Fehlerbehebungsmaßnahmen leichter gefunden und zugänglich sind.
- Wenn Sie die Benachrichtigungen für eine Warnung vorübergehend auf einem oder mehreren Schweregraden unterdrücken müssen, können Sie ganz einfach eine bestimmte Alarmregel für eine bestimmte Dauer und für das gesamte Grid, eine einzelne Site oder einen einzelnen Node stummschalten. Sie können auch während einer geplanten Wartung, z. B. einer Software-Aktualisierung, alle Alarmregeln stummschalten.
- Sie können die standardmäßigen Alarmregeln nach Bedarf bearbeiten. Sie können eine Meldungsregel

vollständig deaktivieren oder deren Triggerbedingungen und -Dauer ändern.

• Sie können benutzerdefinierte Alarmregeln erstellen, um auf die für Ihre Situation relevanten spezifischen Bedingungen abzielen und eigene Empfehlungen auszuarbeiten. Um die Bedingungen für eine benutzerdefinierte Warnung zu definieren, erstellen Sie Ausdrücke mithilfe der Prometheus-Metriken, die im Abschnitt Kennzahlen der Grid Management API verfügbar sind.

### **Verwalten von Meldungsregeln**

Alarmregeln definieren die Bedingungen, die bestimmte Warnmeldungen auslösen. StorageGRID enthält eine Reihe von Standardwarnregeln, die Sie unverändert verwenden oder ändern können, oder Sie können individuelle Alarmregeln erstellen.

#### **Anzeigen von Meldungsregeln**

Sie können die Liste aller Standard- und benutzerdefinierten Warnungsregeln anzeigen, um zu erfahren, welche Bedingungen die einzelnen Warnmeldungen auslösen und feststellen, ob Meldungen deaktiviert sind.

#### **Was Sie benötigen**

- Sie müssen über einen unterstützten Browser beim Grid Manager angemeldet sein.
- Sie müssen über die Berechtigung zum Verwalten von Warnungen oder Stammzugriff verfügen.

#### **Schritte**

1. Wählen Sie **Alarme** > **Warnregeln**.

Die Seite Alarmregeln wird angezeigt.

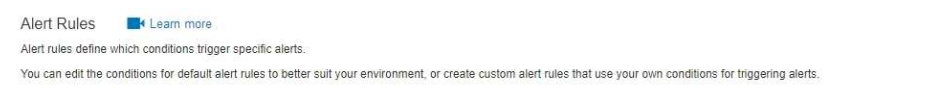

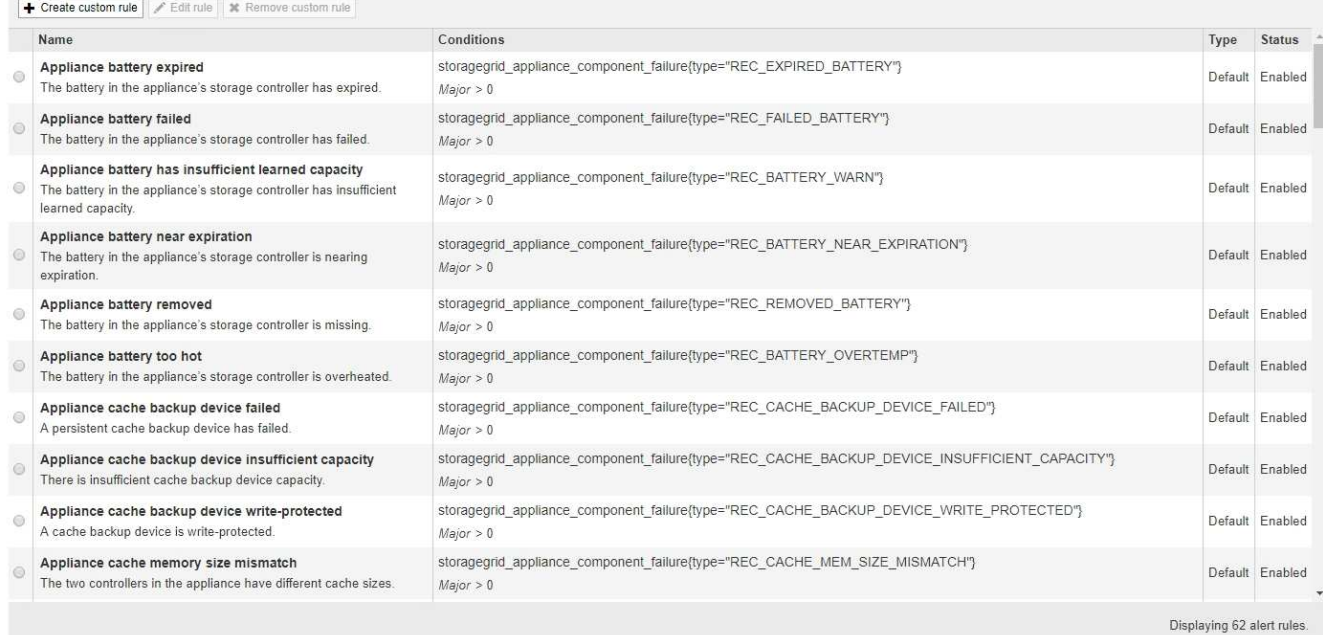

2. Die Informationen in der Tabelle mit den Alarmregeln prüfen:

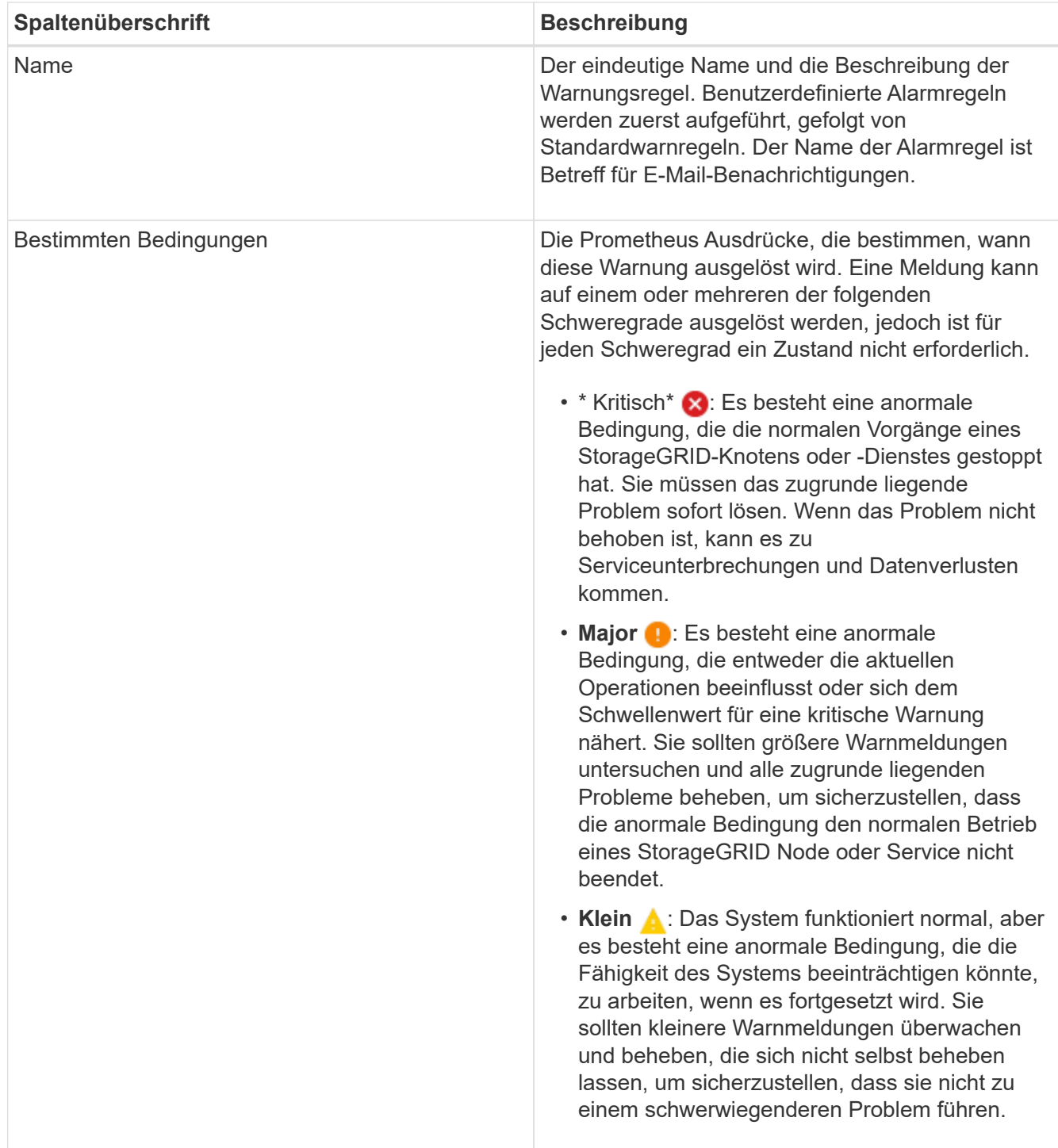

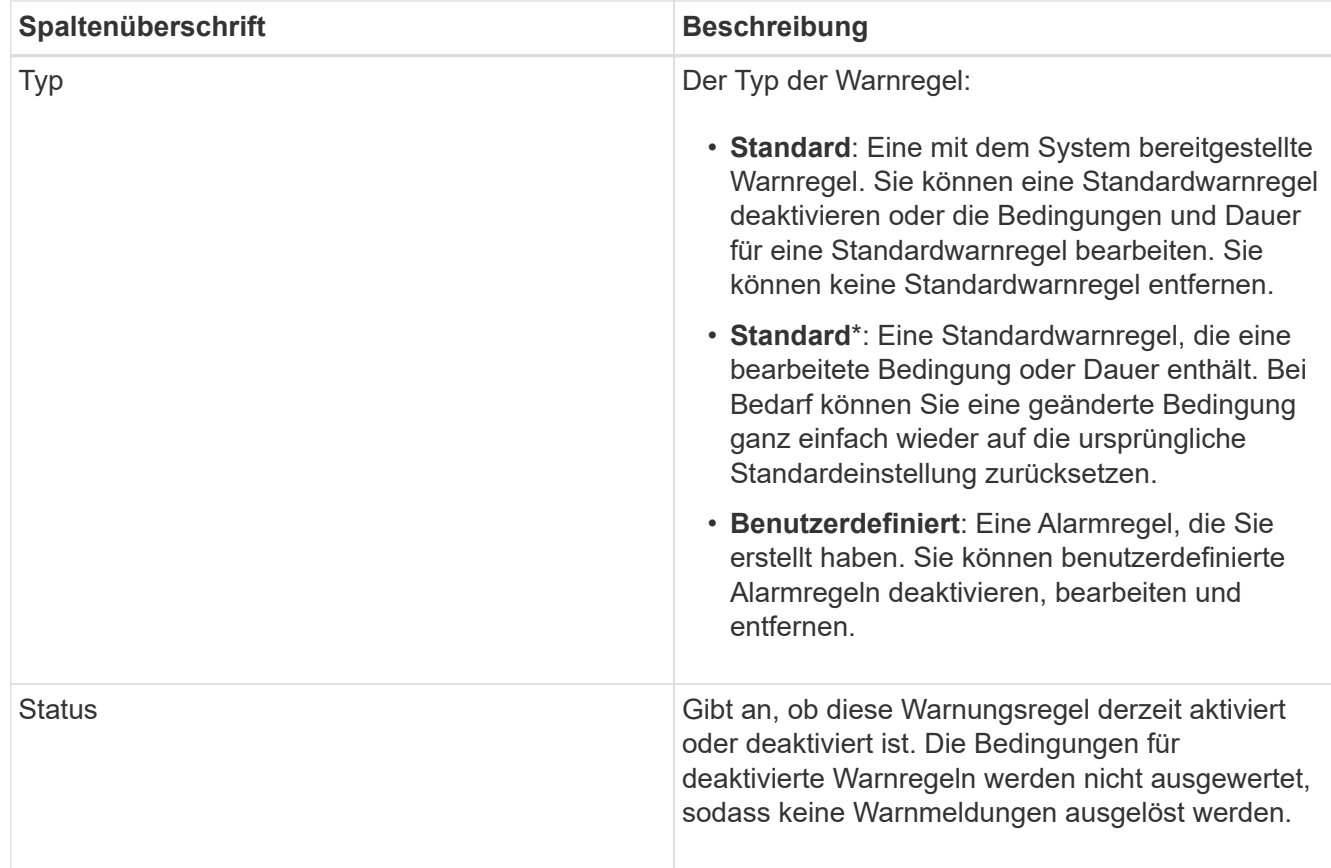

#### **Verwandte Informationen**

#### ["Alerts Referenz"](https://docs.netapp.com/de-de/storagegrid-115/monitor/alerts-reference.html)

#### **Erstellen benutzerdefinierter Warnungsregeln**

Sie können benutzerdefinierte Alarmregeln erstellen, um eigene Bedingungen für das Auslösen von Warnmeldungen zu definieren.

#### **Was Sie benötigen**

- Sie müssen über einen unterstützten Browser beim Grid Manager angemeldet sein.
- Sie müssen über die Berechtigung zum Verwalten von Warnungen oder Stammzugriff verfügen.

#### **Über diese Aufgabe**

StorageGRID validiert keine benutzerdefinierten Warnmeldungen. Wenn Sie sich für die Erstellung benutzerdefinierter Warnungsregeln entscheiden, befolgen Sie die folgenden allgemeinen Richtlinien:

- Informieren Sie sich über die Bedingungen für die Standardwarnregeln und verwenden Sie sie als Beispiele für Ihre benutzerdefinierten Warnungsregeln.
- Wenn Sie mehrere Bedingungen für eine Warnungsregel definieren, verwenden Sie denselben Ausdruck für alle Bedingungen. Ändern Sie dann den Schwellenwert für jede Bedingung.
- Prüfen Sie jede Bedingung sorgfältig auf Tippfehler und Logikfehler.
- Verwenden Sie nur die in der Grid Management API aufgeführten Metriken.
- Wenn Sie einen Ausdruck mit der Grid Management API testen, beachten Sie, dass eine "successful"-Antwort einfach nur ein leerer Antwortkörper sein kann (keine Warnung ausgelöst). Um zu überprüfen, ob die Meldung tatsächlich ausgelöst wird, können Sie vorübergehend einen Schwellenwert auf einen Wert

festlegen, der Ihrer Meinung nach derzeit "true" ist.

Zum Beispiel zum Testen des Ausdrucks node memory MemTotal bytes < 24000000000, Erste Ausführung node memory MemTotal bytes >= 0 Und stellen Sie sicher, dass Sie die erwarteten Ergebnisse erhalten (alle Knoten geben einen Wert zurück). Ändern Sie dann den Operator und den Schwellenwert wieder auf die gewünschten Werte und führen Sie die Ausführung erneut aus. Keine Ergebnisse zeigen an, dass für diesen Ausdruck keine aktuellen Warnmeldungen vorhanden sind.

• Gehen Sie nicht davon aus, dass eine benutzerdefinierte Meldung funktioniert, es sei denn, Sie haben überprüft, dass die Meldung erwartungsgemäß ausgelöst wird.

#### **Schritte**

1. Wählen Sie **Alarme** > **Warnregeln**.

Die Seite Alarmregeln wird angezeigt.

2. Wählen Sie **eigene Regel erstellen**.

Das Dialogfeld "Benutzerdefinierte Regel erstellen" wird angezeigt.

## **Create Custom Rule**

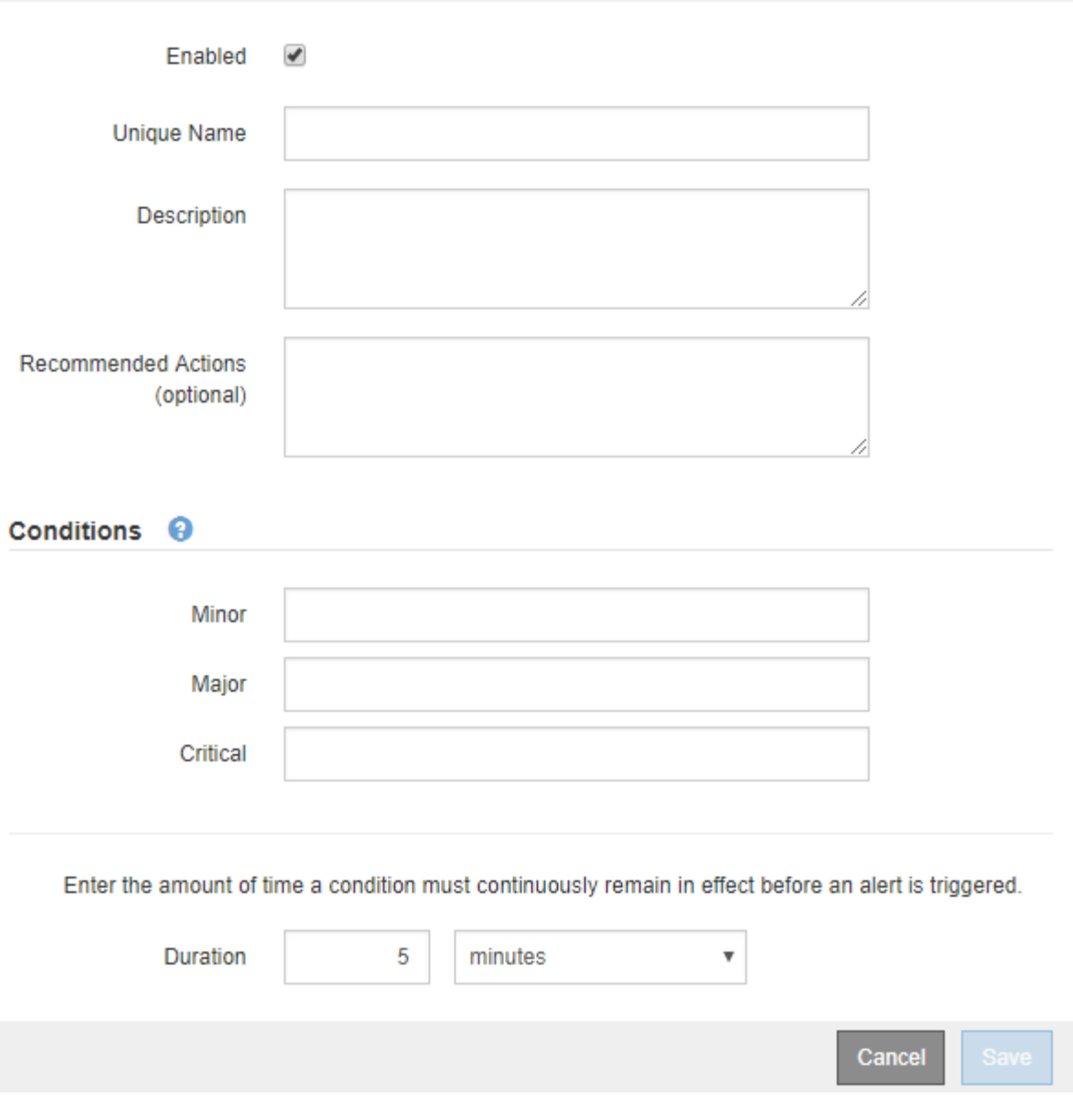

3. Aktivieren oder deaktivieren Sie das Kontrollkästchen **aktiviert**, um festzustellen, ob diese Alarmregel derzeit aktiviert ist.

Wenn eine Alarmregel deaktiviert ist, werden ihre Ausdrücke nicht ausgewertet und es werden keine Warnmeldungen ausgelöst.

4. Geben Sie die folgenden Informationen ein:

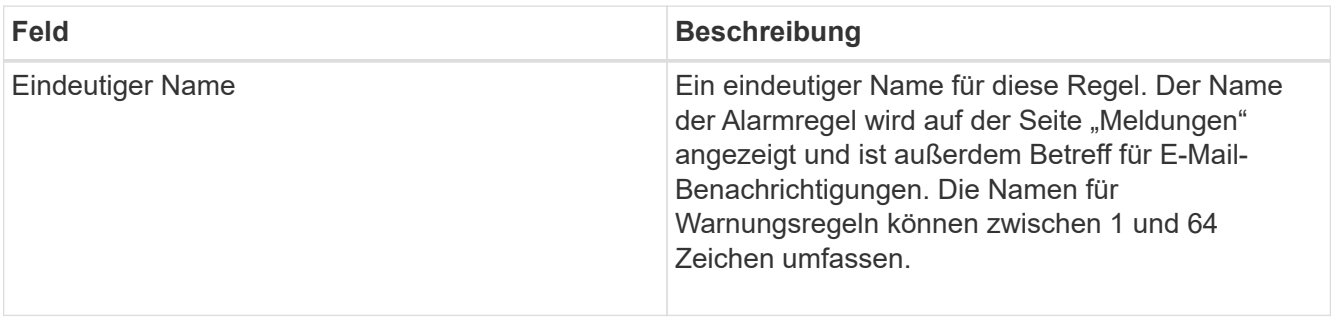

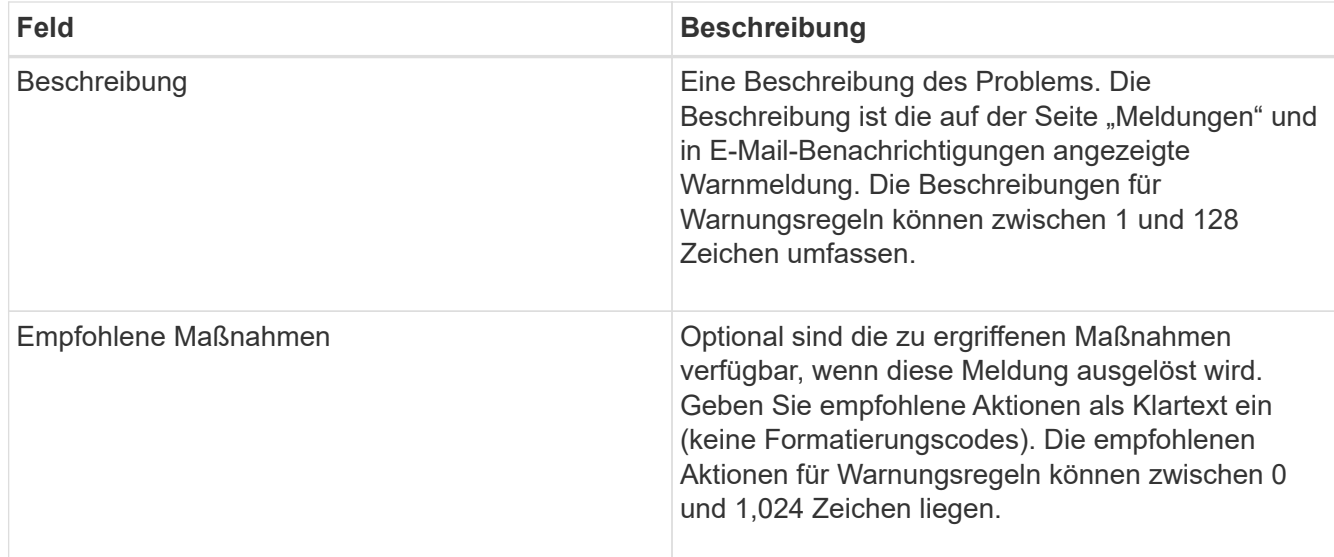

5. Geben Sie im Abschnitt Bedingungen einen Prometheus-Ausdruck für eine oder mehrere der Schweregrade für Warnmeldungen ein.

Ein Grundausdruck ist in der Regel die Form:

```
[metric] [operator] [value]
```
Ausdrücke können eine beliebige Länge haben, aber in einer einzigen Zeile in der Benutzeroberfläche angezeigt werden. Mindestens ein Ausdruck ist erforderlich.

Klicken Sie auf das Hilfesymbol, um verfügbare Metriken anzuzeigen und Prometheus-Ausdrücke zu testen **O** Und folgen Sie dem Link zum Abschnitt Metriken der Grid Management API.

Informationen über die Verwendung der Grid-Management-API finden Sie in den Anweisungen für die Administration von StorageGRID. Einzelheiten zur Syntax der Prometheus-Abfragen finden Sie in der Dokumentation für Prometheus.

Dieser Ausdruck bewirkt, dass eine Warnung ausgelöst wird, wenn die Menge des installierten RAM für einen Knoten weniger als 24,000,000,000 Byte (24 GB) beträgt.

```
node_memory_MemTotal_bytes < 24000000000
```
6. Geben Sie im Feld **Dauer** den Zeitraum ein, den eine Bedingung kontinuierlich wirksam bleiben muss, bevor die Warnung ausgelöst wird, und wählen Sie eine Zeiteinheit aus.

Um sofort eine Warnung auszulösen, wenn eine Bedingung wahr wird, geben Sie **0** ein. Erhöhen Sie diesen Wert, um zu verhindern, dass temporäre Bedingungen Warnungen auslösen.

Der Standardwert ist 5 Minuten.

7. Klicken Sie Auf **Speichern**.

Das Dialogfeld wird geschlossen, und die neue benutzerdefinierte Alarmregel wird in der Tabelle Alarmregeln angezeigt.

#### **Verwandte Informationen**

["StorageGRID verwalten"](https://docs.netapp.com/de-de/storagegrid-115/admin/index.html)

#### ["Häufig verwendete Prometheus-Kennzahlen"](https://docs.netapp.com/de-de/storagegrid-115/monitor/commonly-used-prometheus-metrics.html)

["Prometheus: Grundlagen der Abfrage"](https://prometheus.io/docs/querying/basics/)

#### **Bearbeiten einer Meldungsregel**

Sie können eine Meldungsregel bearbeiten, um die Triggerbedingungen zu ändern. Für eine benutzerdefinierte Warnungsregel können Sie auch den Regelnamen, die Beschreibung und die empfohlenen Aktionen aktualisieren.

#### **Was Sie benötigen**

- Sie müssen über einen unterstützten Browser beim Grid Manager angemeldet sein.
- Sie müssen über die Berechtigung zum Verwalten von Warnungen oder Stammzugriff verfügen.

#### **Über diese Aufgabe**

Wenn Sie eine standardmäßige Warnungsregel bearbeiten, können Sie die Bedingungen für kleinere, größere und kritische Warnmeldungen sowie die Dauer ändern. Wenn Sie eine benutzerdefinierte Alarmregel bearbeiten, können Sie auch den Namen, die Beschreibung und die empfohlenen Aktionen der Regel bearbeiten.

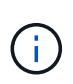

Seien Sie vorsichtig, wenn Sie sich entscheiden, eine Warnungsregel zu bearbeiten. Wenn Sie die Triggerwerte ändern, können Sie möglicherweise ein zugrunde liegendes Problem erst erkennen, wenn ein kritischer Vorgang nicht abgeschlossen werden kann.

#### **Schritte**

1. Wählen Sie **Alarme** > **Warnregeln**.

Die Seite Alarmregeln wird angezeigt.

- 2. Wählen Sie das Optionsfeld für die Alarmregel, die Sie bearbeiten möchten.
- 3. Wählen Sie **Regel bearbeiten**.

Das Dialogfeld Regel bearbeiten wird angezeigt. In diesem Beispiel wird eine Standardwarnregel angezeigt: Die Felder eindeutiger Name, Beschreibung und empfohlene Aktionen sind deaktiviert und können nicht bearbeitet werden.

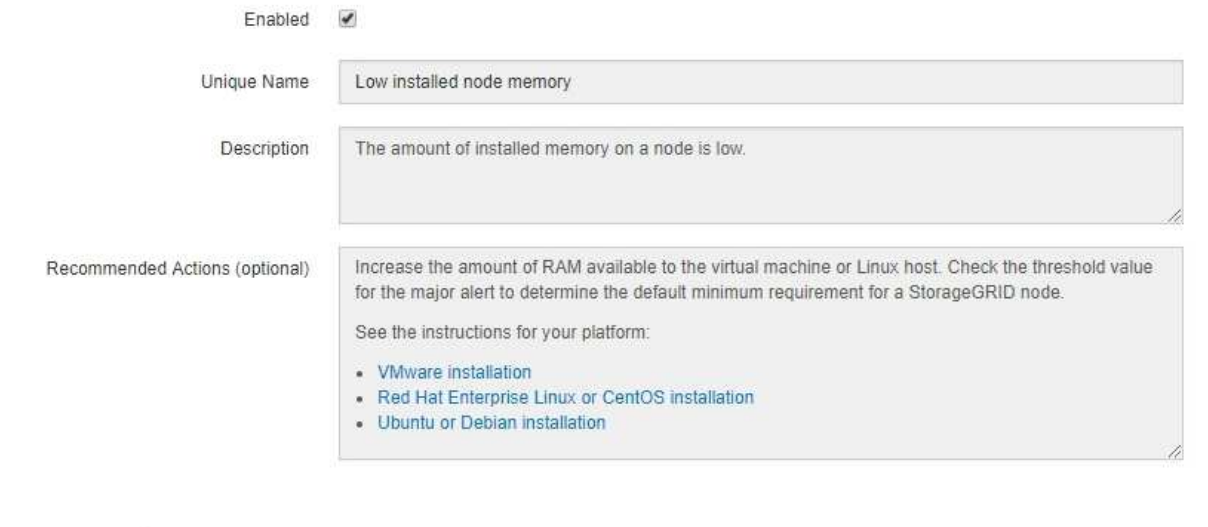

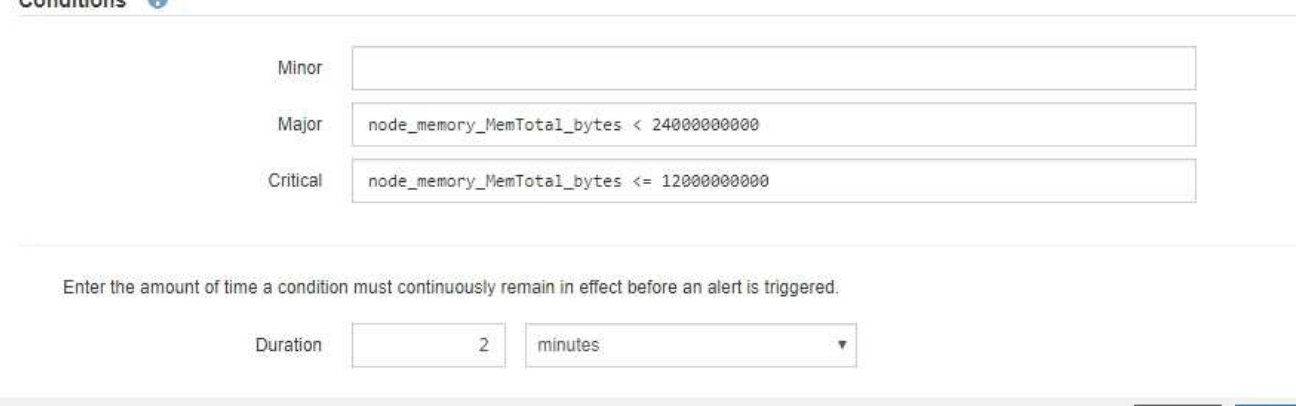

4. Aktivieren oder deaktivieren Sie das Kontrollkästchen **aktiviert**, um festzustellen, ob diese Alarmregel derzeit aktiviert ist.

Wenn eine Alarmregel deaktiviert ist, werden ihre Ausdrücke nicht ausgewertet und es werden keine Warnmeldungen ausgelöst.

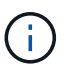

 $\sim$   $\sim$ 

Wenn Sie die Meldungsregel für eine aktuelle Meldung deaktivieren, müssen Sie einige Minuten warten, bis die Meldung nicht mehr als aktive Meldung angezeigt wird.

Cancel

Save

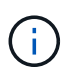

Im Allgemeinen wird es nicht empfohlen, eine Standardwarnregel zu deaktivieren. Wenn eine Meldungsregel deaktiviert ist, kann ein zugrunde liegendes Problem möglicherweise erst erkannt werden, wenn ein kritischer Vorgang nicht abgeschlossen werden kann.

5. Aktualisieren Sie für benutzerdefinierte Warnungsregeln die folgenden Informationen, falls erforderlich.

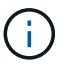

Diese Informationen können nicht für Standardwarnregeln bearbeitet werden.

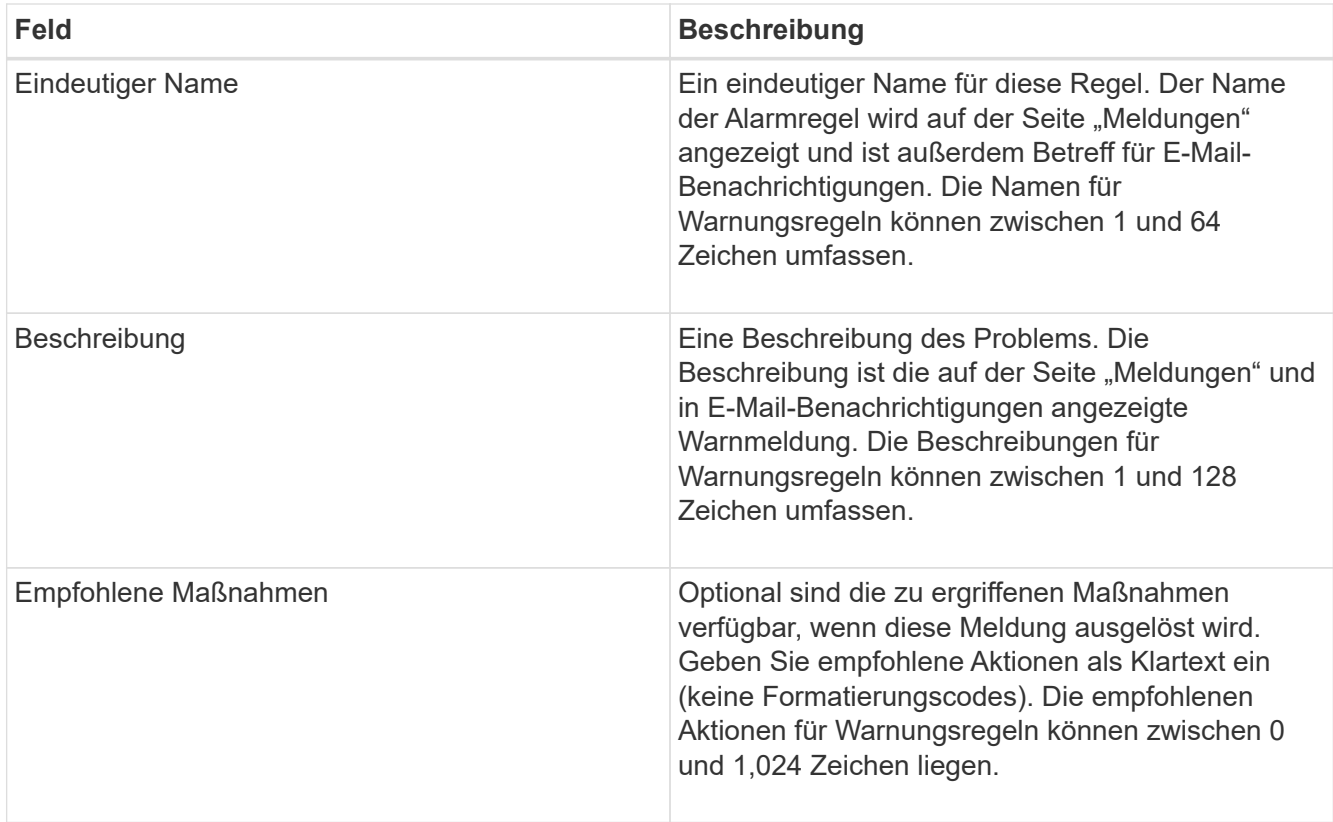

6. Geben Sie im Abschnitt Bedingungen den Prometheus-Ausdruck für eine oder mehrere Schweregrade für Warnmeldungen ein oder aktualisieren Sie diesen.

> Wenn Sie eine Bedingung für eine bearbeitete Standardwarnregel auf ihren ursprünglichen Wert zurücksetzen möchten, klicken Sie rechts neben der geänderten Bedingung auf die drei Punkte.

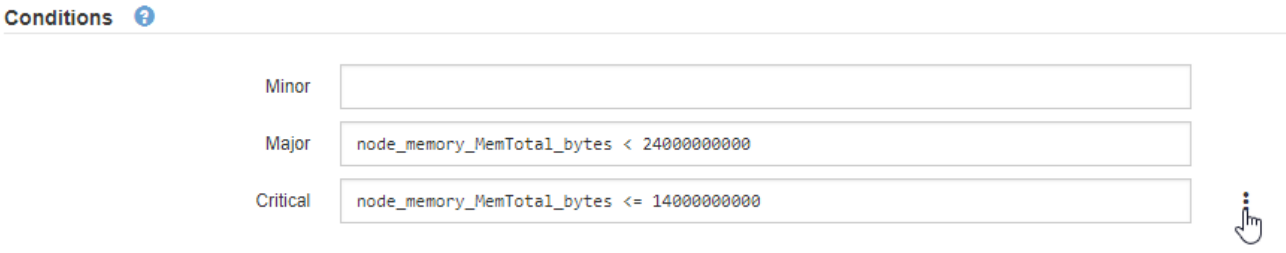

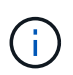

Ť.

Wenn Sie die Bedingungen für eine aktuelle Meldung aktualisieren, werden Ihre Änderungen möglicherweise erst implementiert, wenn der vorherige Zustand behoben ist. Wenn das nächste Mal eine der Bedingungen für die Regel erfüllt ist, zeigt die Warnmeldung die aktualisierten Werte an.

Ein Grundausdruck ist in der Regel die Form:

```
[metric] [operator] [value]
```
Ausdrücke können eine beliebige Länge haben, aber in einer einzigen Zeile in der Benutzeroberfläche angezeigt werden. Mindestens ein Ausdruck ist erforderlich.

Klicken Sie auf das Hilfesymbol, um verfügbare Metriken anzuzeigen und Prometheus-Ausdrücke zu testen **O** Und folgen Sie dem Link zum Abschnitt Metriken der Grid Management API.

Informationen über die Verwendung der Grid-Management-API finden Sie in den Anweisungen für die Administration von StorageGRID. Einzelheiten zur Syntax der Prometheus-Abfragen finden Sie in der Dokumentation für Prometheus.

Dieser Ausdruck bewirkt, dass eine Warnung ausgelöst wird, wenn die Menge des installierten RAM für einen Knoten weniger als 24,000,000,000 Byte (24 GB) beträgt.

node memory MemTotal bytes < 24000000000

7. Geben Sie im Feld **Dauer** den Zeitraum ein, den eine Bedingung kontinuierlich wirksam bleiben muss, bevor die Warnmeldung ausgelöst wird, und wählen Sie die Zeiteinheit aus.

Um sofort eine Warnung auszulösen, wenn eine Bedingung wahr wird, geben Sie **0** ein. Erhöhen Sie diesen Wert, um zu verhindern, dass temporäre Bedingungen Warnungen auslösen.

Der Standardwert ist 5 Minuten.

8. Klicken Sie Auf **Speichern**.

Wenn Sie eine Standardwarnregel bearbeitet haben, wird in der Spalte Typ **Standard**\* angezeigt. Wenn Sie eine Standard- oder benutzerdefinierte Alarmregel deaktiviert haben, wird in der Spalte **Status deaktiviertes** angezeigt.

#### **Verwandte Informationen**

["StorageGRID verwalten"](https://docs.netapp.com/de-de/storagegrid-115/admin/index.html)

["Häufig verwendete Prometheus-Kennzahlen"](https://docs.netapp.com/de-de/storagegrid-115/monitor/commonly-used-prometheus-metrics.html)

["Prometheus: Grundlagen der Abfrage"](https://prometheus.io/docs/querying/basics/)

#### **Deaktivieren einer Meldungsregel**

Sie können den aktivierten/deaktivierten Status für eine Standard- oder eine benutzerdefinierte Warnungsregel ändern.

#### **Was Sie benötigen**

- Sie müssen über einen unterstützten Browser beim Grid Manager angemeldet sein.
- Sie müssen über die Berechtigung zum Verwalten von Warnungen oder Stammzugriff verfügen.

#### **Über diese Aufgabe**

Wenn eine Meldungsregel deaktiviert ist, werden seine Ausdrücke nicht ausgewertet und es werden keine Warnmeldungen ausgelöst.

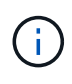

Im Allgemeinen wird es nicht empfohlen, eine Standardwarnregel zu deaktivieren. Wenn eine Meldungsregel deaktiviert ist, kann ein zugrunde liegendes Problem möglicherweise erst erkannt werden, wenn ein kritischer Vorgang nicht abgeschlossen werden kann.

#### **Schritte**

#### 1. Wählen Sie **Alarme** > **Warnregeln**.

Die Seite Alarmregeln wird angezeigt.

- 2. Wählen Sie das Optionsfeld für die Warnungsregel, die deaktiviert oder aktiviert werden soll.
- 3. Wählen Sie **Regel bearbeiten**.

Das Dialogfeld Regel bearbeiten wird angezeigt.

4. Aktivieren oder deaktivieren Sie das Kontrollkästchen **aktiviert**, um festzustellen, ob diese Alarmregel derzeit aktiviert ist.

Wenn eine Alarmregel deaktiviert ist, werden ihre Ausdrücke nicht ausgewertet und es werden keine Warnmeldungen ausgelöst.

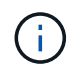

Wenn Sie die Meldungsregel für eine aktuelle Meldung deaktivieren, müssen Sie einige Minuten warten, bis die Meldung nicht mehr als aktive Meldung angezeigt wird.

5. Klicken Sie Auf **Speichern**.

**Deaktiviert** wird in der Spalte **Status** angezeigt.

#### **Entfernen einer benutzerdefinierten Warnungsregel**

Sie können eine benutzerdefinierte Alarmregel entfernen, wenn Sie sie nicht mehr verwenden möchten.

#### **Was Sie benötigen**

- Sie müssen über einen unterstützten Browser beim Grid Manager angemeldet sein.
- Sie müssen über die Berechtigung zum Verwalten von Warnungen oder Stammzugriff verfügen.

#### **Schritte**

1. Wählen Sie **Alarme** > **Warnregeln**.

Die Seite Alarmregeln wird angezeigt.

2. Wählen Sie das Optionsfeld für die benutzerdefinierte Alarmregel, die Sie entfernen möchten.

Sie können keine Standardwarnregel entfernen.

3. Klicken Sie auf **Benutzerdefinierte Regel entfernen**.

Ein Bestätigungsdialogfeld wird angezeigt.

4. Klicken Sie auf **OK**, um die Warnregel zu entfernen.

Alle aktiven Instanzen der Warnmeldung werden innerhalb von 10 Minuten behoben.

## **Verwalten von Warnmeldungen**

Wenn eine Warnmeldung ausgelöst wird, kann StorageGRID E-Mail-Benachrichtigungen und SNMP-Benachrichtigungen (Simple Network Management Protocol) senden.

#### **Einrichten von SNMP-Benachrichtigungen für Alarme**

Wenn StorageGRID SNMP-Benachrichtigungen senden soll, wenn Warnmeldungen auftreten, müssen Sie den StorageGRID SNMP-Agent aktivieren und ein oder mehrere Trap-Ziele konfigurieren.

#### **Über diese Aufgabe**

Sie können im Grid Manager die Option **Konfiguration** > **Überwachung** > **SNMP-Agent** oder die SNMP-Endpunkte für die Grid-Management-API verwenden, um den StorageGRID-SNMP-Agent zu aktivieren und zu konfigurieren. Der SNMP-Agent unterstützt alle drei Versionen des SNMP-Protokolls.

Informationen zum Konfigurieren des SNMP-Agenten finden Sie im Abschnitt zur Verwendung der SNMP-Überwachung.

Nachdem Sie den StorageGRID SNMP-Agent konfiguriert haben, können zwei Arten von ereignisgesteuerten Benachrichtigungen gesendet werden:

- Traps sind Benachrichtigungen, die vom SNMP-Agent gesendet werden, die keine Bestätigung durch das Managementsystem benötigen. Traps dienen dazu, das Managementsystem über etwas innerhalb von StorageGRID zu informieren, wie z. B. eine Warnung, die ausgelöst wird. Traps werden in allen drei Versionen von SNMP unterstützt
- Informationen sind ähnlich wie Traps, aber sie erfordern eine Bestätigung durch das Management-System. Wenn der SNMP-Agent innerhalb einer bestimmten Zeit keine Bestätigung erhält, wird die Benachrichtigung erneut gesendet, bis eine Bestätigung empfangen wurde oder der maximale Wiederholungswert erreicht wurde. Die Informationsunterstützung wird in SNMPv2c und SNMPv3 unterstützt.

Trap- und Informieren-Benachrichtigungen werden gesendet, wenn eine Standard- oder benutzerdefinierte Warnung auf einem Schweregrad ausgelöst wird. Um SNMP-Benachrichtigungen für eine Warnung zu unterdrücken, müssen Sie eine Stille für die Warnung konfigurieren. Benachrichtigungen werden von jedem Admin-Node gesendet, der als bevorzugter Absender konfiguriert wurde. Standardmäßig ist der primäre Admin-Node ausgewählt. Weitere Informationen finden Sie in den Anweisungen zum Verwalten von StorageGRID.

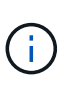

Trap- und Informieren-Benachrichtigungen werden auch dann gesendet, wenn bestimmte Alarme (Legacy-System) mit einem bestimmten Schweregrad oder höher ausgelöst werden. SNMP-Benachrichtigungen werden jedoch nicht für jeden Alarm oder jeden Schweregrad gesendet.

#### **Verwandte Informationen**

- ["Verwendung von SNMP-Überwachung"](https://docs.netapp.com/de-de/storagegrid-115/monitor/using-snmp-monitoring.html)
- ["Stummschalten von Warnmeldungen"](#page-6-0)

["StorageGRID verwalten"](https://docs.netapp.com/de-de/storagegrid-115/admin/index.html)

["Warnmeldungen, die SNMP-Benachrichtigungen generieren \(Legacy-System\)"](https://docs.netapp.com/de-de/storagegrid-115/monitor/alarms-that-generate-snmp-notifications.html)

#### **Einrichten von E-Mail-Benachrichtigungen für Meldungen**

Wenn E-Mail-Benachrichtigungen gesendet werden sollen, wenn Warnmeldungen auftreten, müssen Sie Informationen über Ihren SMTP-Server angeben. Sie müssen auch E-Mail-Adressen für Empfänger von Benachrichtigungen eingeben.

#### **Was Sie benötigen**

- Sie müssen über einen unterstützten Browser beim Grid Manager angemeldet sein.
- Sie müssen über die Berechtigung zum Verwalten von Warnungen oder Stammzugriff verfügen.

#### **Was Sie benötigen**

Da es sich bei den Alarmen um unabhängige Systeme handelt, wird das E-Mail-Setup, das für Alarmbenachrichtigungen verwendet wird, nicht für Alarmbenachrichtigungen und AutoSupport-Meldungen verwendet. Sie können jedoch denselben E-Mail-Server für alle Benachrichtigungen verwenden.

Wenn Ihre StorageGRID-Bereitstellung mehrere Administratorknoten enthält, können Sie auswählen, welcher Admin-Knoten der bevorzugte Absender von Warnmeldungen sein soll. Der gleiche "bevorzugte Absender" wird auch für Benachrichtigungen zu Alarmen und AutoSupport-Nachrichten verwendet. Standardmäßig ist der primäre Admin-Node ausgewählt. Weitere Informationen finden Sie in den Anweisungen zum Verwalten von StorageGRID.

#### **Schritte**

#### 1. Wählen Sie **Alarme** > **E-Mail-Einrichtung**.

Die Seite E-Mail-Einrichtung wird angezeigt.

#### Email Setup

You can configure the email server for alert notifications, define filters to limit the number of notifications, and enter email addresses for alert recipients.

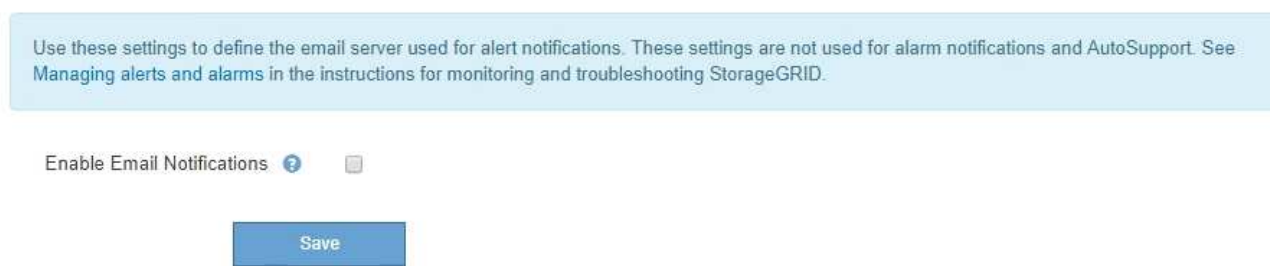

2. Aktivieren Sie das Kontrollkästchen **E-Mail-Benachrichtigungen aktivieren**, um anzugeben, dass Benachrichtigungen-E-Mails gesendet werden sollen, wenn Alarme konfigurierte Schwellenwerte erreichen.

Die Abschnitte "E-Mail-Server" (SMTP), "Transport Layer Security" (TLS), "E-Mail-Adressen" und "Filter" werden angezeigt.

3. Geben Sie im Abschnitt E-Mail-Server (SMTP) die Informationen ein, die StorageGRID für den Zugriff auf Ihren SMTP-Server benötigt.

Wenn Ihr SMTP-Server eine Authentifizierung erfordert, müssen Sie sowohl einen Benutzernamen als auch ein Kennwort angeben. Außerdem müssen Sie TLS benötigen und ein CA-Zertifikat vorlegen.

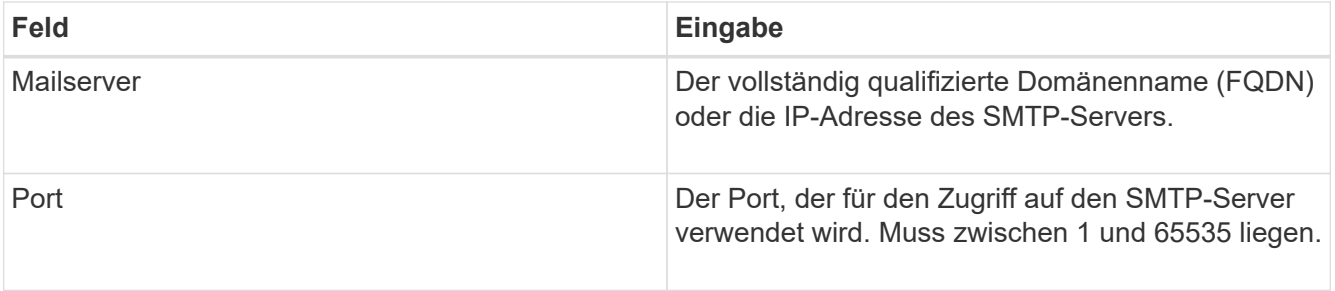

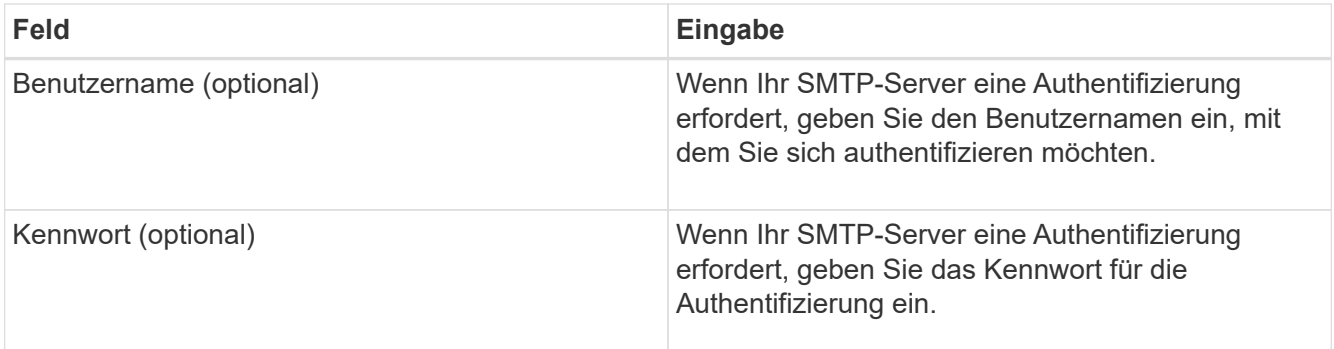

#### Email (SMTP) Server

.<br>De la componición de la componición de la componición de la componición de la componición de la componición de

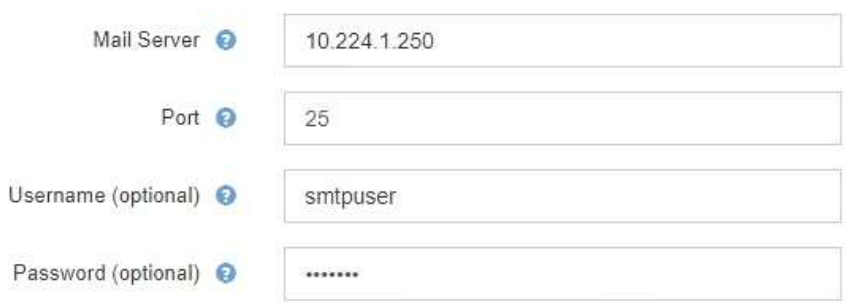

- 4. Geben Sie im Abschnitt E-Mail-Adressen die E-Mail-Adressen für den Absender und für jeden Empfänger ein.
	- a. Geben Sie für die **Absender E-Mail-Adresse** eine gültige E-Mail-Adresse an, die als Absenderadresse für Benachrichtigungen verwendet werden soll.

Beispiel: storagegrid-alerts@example.com

b. Geben Sie im Abschnitt Empfänger eine E-Mail-Adresse für jede E-Mail-Liste oder Person ein, die beim Auftreten einer Warnmeldung eine E-Mail erhalten soll.

Klicken Sie auf das Plus-Symbol - Um Empfänger hinzuzufügen.

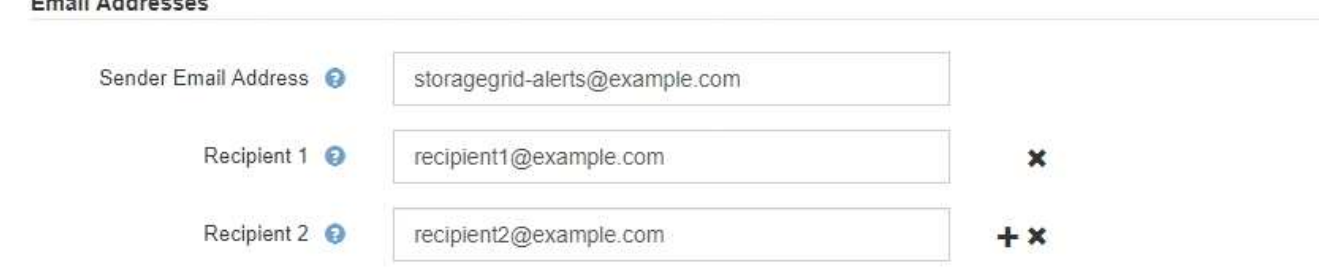

- 5. Aktivieren Sie im Abschnitt Transport Layer Security (TLS) das Kontrollkästchen **TLS erforderlich**, wenn für die Kommunikation mit dem SMTP-Server Transportschichtsicherheit (TLS) erforderlich ist.
	- a. Geben Sie im Feld **CA-Zertifikat** das CA-Zertifikat ein, das zur Überprüfung der Identifizierung des SMTP-Servers verwendet wird.

Sie können den Inhalt in dieses Feld kopieren und einfügen, oder klicken Sie auf **Durchsuchen** und wählen Sie die Datei aus.

Sie müssen eine einzelne Datei bereitstellen, die die Zertifikate jeder Zertifizierungsstelle (CA) enthält. Die Datei sollte alle PEM-kodierten CA-Zertifikatdateien enthalten, die in der Reihenfolge der Zertifikatskette verkettet sind.

- b. Aktivieren Sie das Kontrollkästchen **Client-Zertifikat senden**, wenn Ihr SMTP-E-Mail-Server E-Mail-Absender benötigt, um Clientzertifikate zur Authentifizierung bereitzustellen.
- c. Geben Sie im Feld **Client Certificate** das PEM-codierte Clientzertifikat an, das an den SMTP-Server gesendet werden kann.

Sie können den Inhalt in dieses Feld kopieren und einfügen, oder klicken Sie auf **Durchsuchen** und wählen Sie die Datei aus.

d. Geben Sie im Feld **Private Key** den privaten Schlüssel für das Clientzertifikat in unverschlüsselter PEM-Codierung ein.

Sie können den Inhalt in dieses Feld kopieren und einfügen, oder klicken Sie auf **Durchsuchen** und wählen Sie die Datei aus.

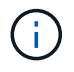

Wenn Sie das E-Mail-Setup bearbeiten müssen, klicken Sie auf das Stift-Symbol, um dieses Feld zu aktualisieren.

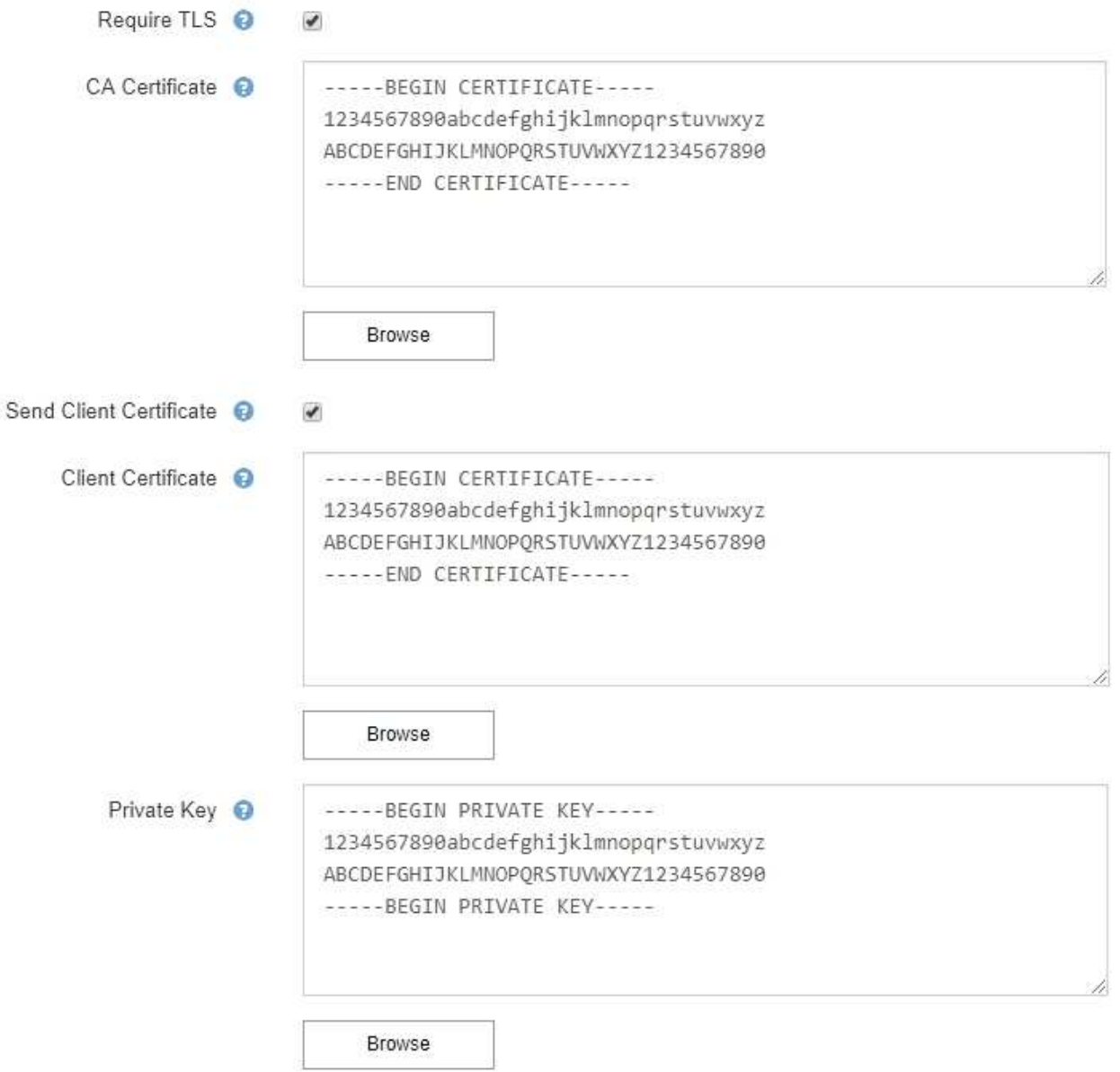

6. Wählen Sie im Abschnitt Filter aus, welche Alarmschweregrade zu E-Mail-Benachrichtigungen führen soll, es sei denn, die Regel für eine bestimmte Warnung wurde stummgeschaltet.

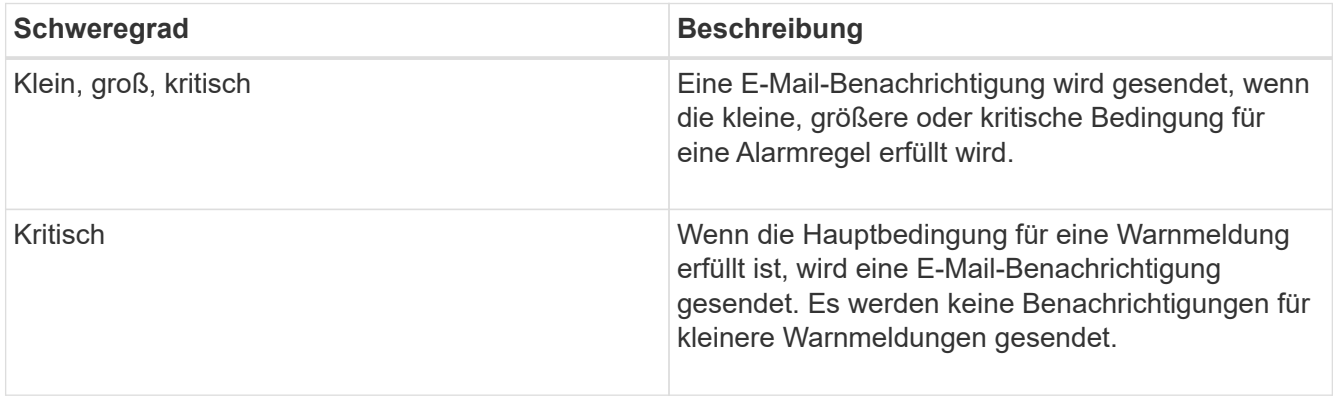

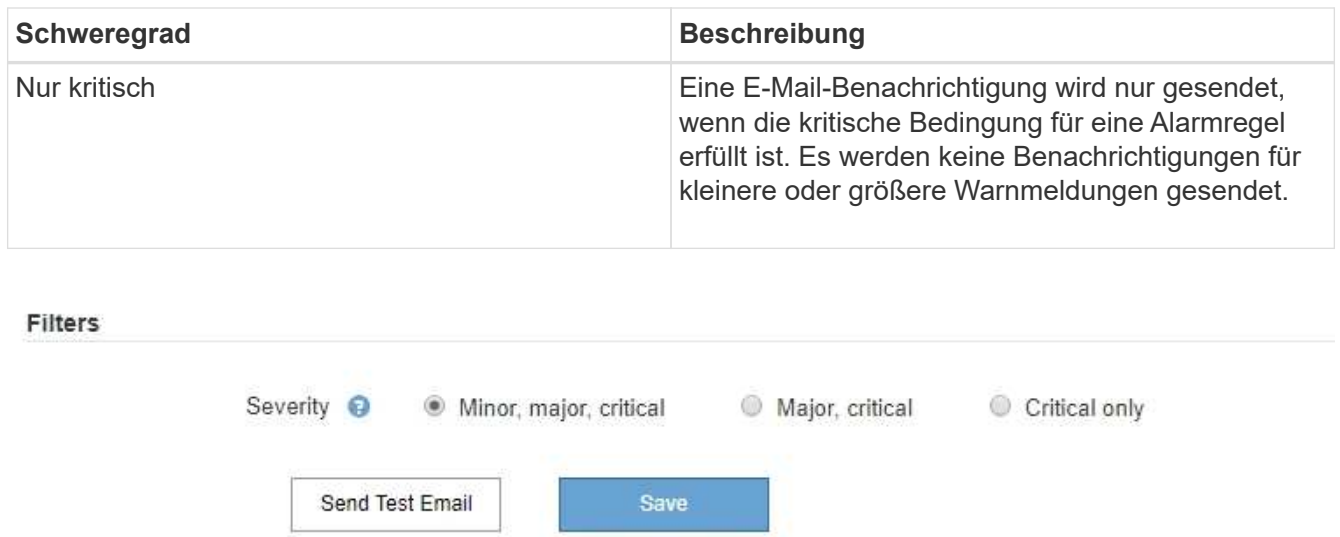

- 7. Wenn Sie bereit sind, Ihre E-Mail-Einstellungen zu testen, führen Sie die folgenden Schritte aus:
	- a. Klicken Sie Auf **Test-E-Mail Senden**.

Es wird eine Bestätigungsmeldung angezeigt, die angibt, dass eine Test-E-Mail gesendet wurde.

b. Aktivieren Sie die Kontrollkästchen aller E-Mail-Empfänger, und bestätigen Sie, dass eine Test-E-Mail empfangen wurde.

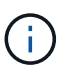

Wenn die E-Mail nicht innerhalb weniger Minuten empfangen wird oder wenn die Meldung **E-Mail-Benachrichtigung Fehler** ausgelöst wird, überprüfen Sie Ihre Einstellungen und versuchen Sie es erneut.

c. Melden Sie sich bei anderen Admin-Knoten an und senden Sie eine Test-E-Mail, um die Verbindung von allen Standorten zu überprüfen.

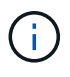

Wenn Sie die Warnbenachrichtigungen testen, müssen Sie sich bei jedem Admin-Knoten anmelden, um die Verbindung zu überprüfen. Dies steht im Gegensatz zum Testen von Alarmbenachrichtigungen und AutoSupport-Meldungen, bei denen alle Admin-Knoten die Test-E-Mail senden.

8. Klicken Sie Auf **Speichern**.

Beim Senden einer Test-E-Mail werden Ihre Einstellungen nicht gespeichert. Klicken Sie auf **Speichern**.

Die E-Mail-Einstellungen werden gespeichert.

#### **Verwandte Informationen**

["Fehlerbehebung bei Warnmeldungen per E-Mail"](#page-6-0)

["Verwalten Sie erholen"](https://docs.netapp.com/de-de/storagegrid-115/maintain/index.html)

#### **Informationen, die in E-Mail-Benachrichtigungen für Warnmeldungen enthalten sind**

Nachdem Sie den SMTP-E-Mail-Server konfiguriert haben, werden beim Auslösen einer Warnung E-Mail-Benachrichtigungen an die angegebenen Empfänger gesendet, es sei denn, die Alarmregel wird durch Stille unterdrückt.

### E-Mail-Benachrichtigungen enthalten die folgenden Informationen:

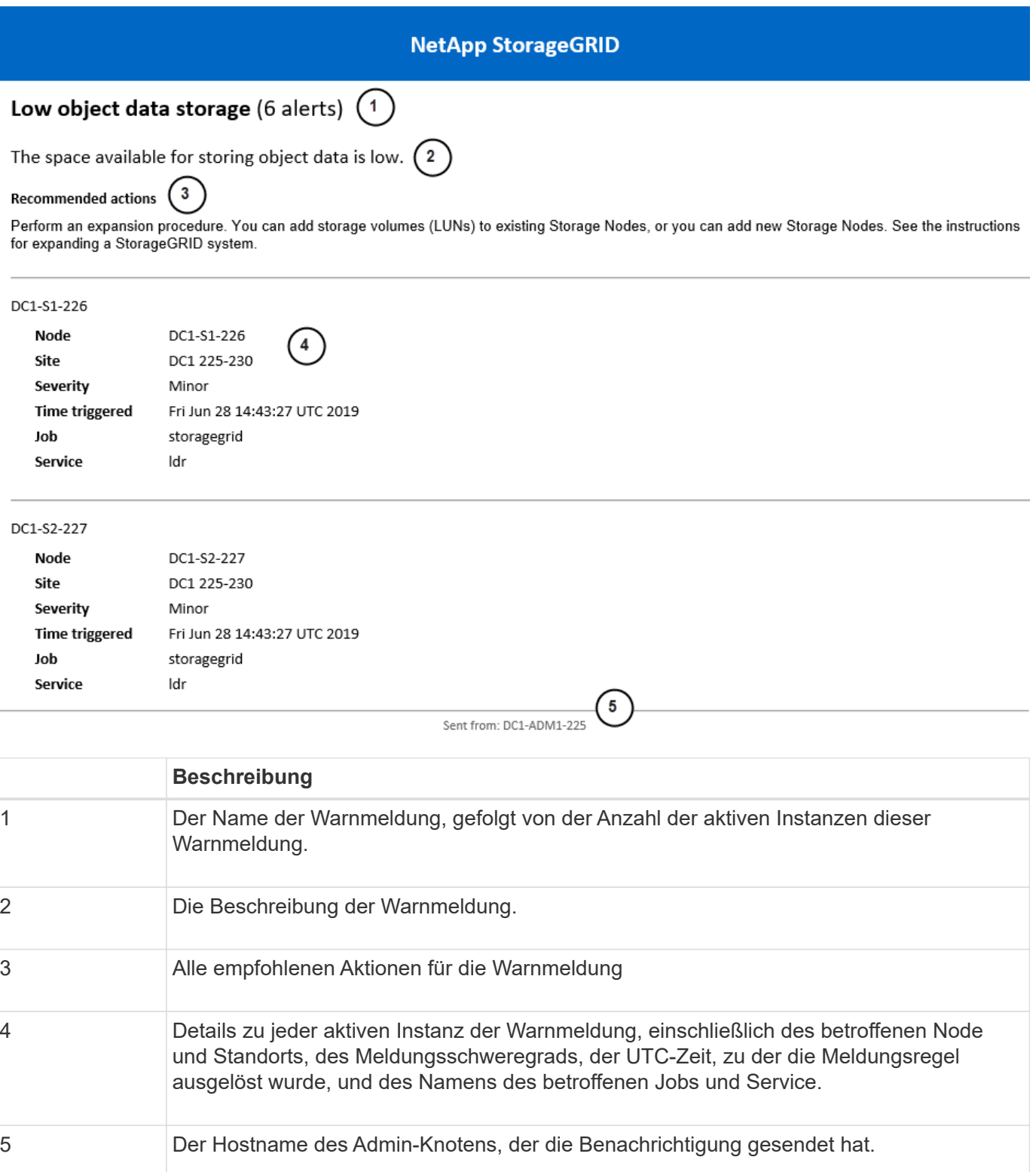

### **Verwandte Informationen**

["Stummschalten von Warnmeldungen"](#page-6-0)

#### **Wie StorageGRID Alarme in E-Mail-Benachrichtigungen gruppiert**

Um zu verhindern, dass bei der Auslösung von Warnmeldungen eine übermäßige Anzahl von E-Mail-Benachrichtigungen gesendet wird, versucht StorageGRID, mehrere Warnmeldungen in derselben Benachrichtigung zu gruppieren.

In der folgenden Tabelle finden Sie Beispiele, wie StorageGRID mehrere Warnmeldungen in E-Mail-Benachrichtigungen gruppiert.

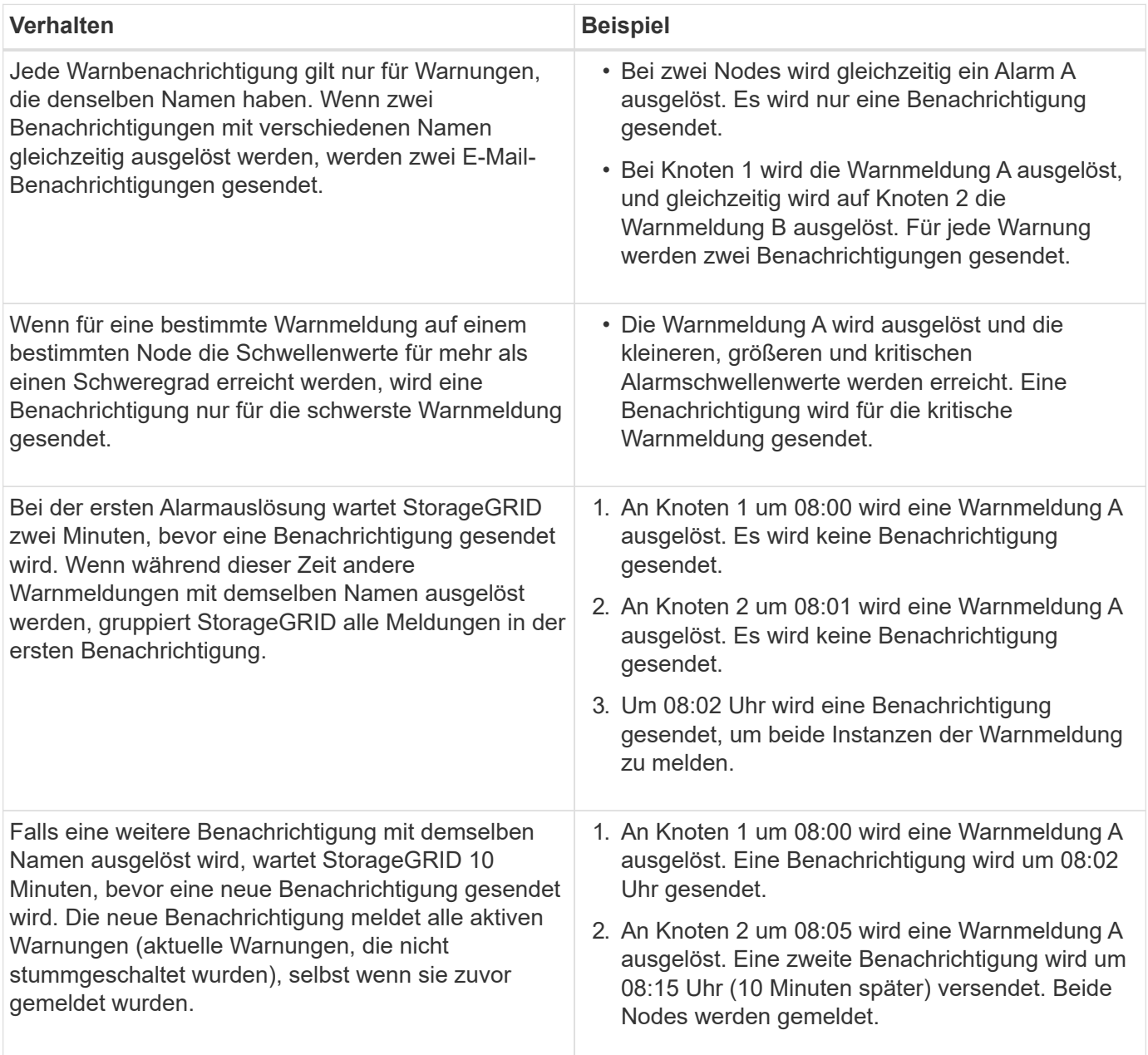

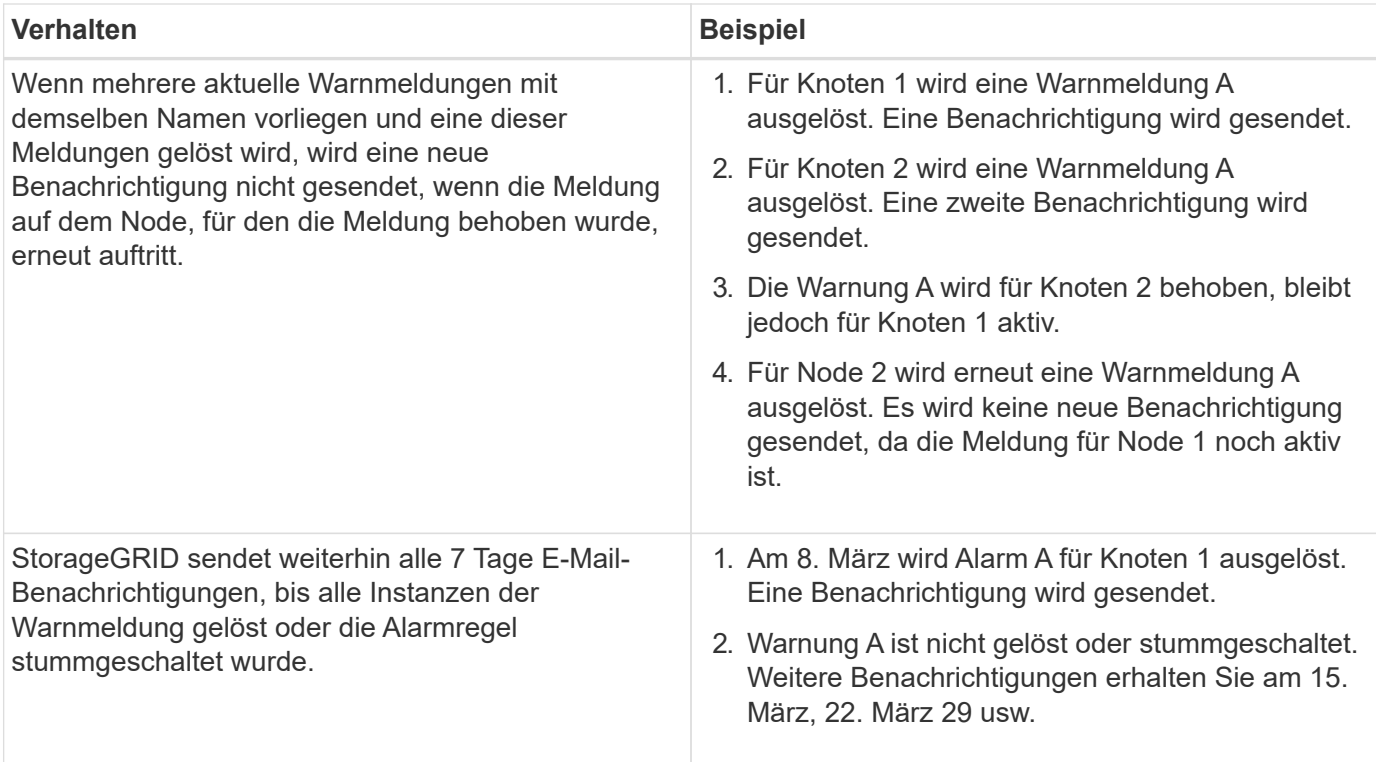

#### **Fehlerbehebung bei Warnmeldungen per E-Mail**

Wenn die Meldung **E-Mail-Benachrichtigung Fehler** ausgelöst wird oder Sie die Test-Benachrichtigung nicht erhalten können, führen Sie die folgenden Schritte aus, um das Problem zu beheben.

#### **Was Sie benötigen**

- Sie müssen über einen unterstützten Browser beim Grid Manager angemeldet sein.
- Sie müssen über die Berechtigung zum Verwalten von Warnungen oder Stammzugriff verfügen.

#### **Schritte**

- 1. Überprüfen Sie Ihre Einstellungen.
	- a. Wählen Sie **Alarme** > **E-Mail-Einrichtung**.
	- b. Überprüfen Sie, ob die Einstellungen des SMTP-Servers (E-Mail) korrekt sind.
	- c. Stellen Sie sicher, dass Sie gültige E-Mail-Adressen für die Empfänger angegeben haben.
- 2. Überprüfen Sie Ihren Spam-Filter, und stellen Sie sicher, dass die E-Mail nicht an einen Junk-Ordner gesendet wurde.
- 3. Bitten Sie Ihren E-Mail-Administrator, zu bestätigen, dass E-Mails von der Absenderadresse nicht blockiert werden.
- 4. Erstellen Sie eine Protokolldatei für den Admin-Knoten, und wenden Sie sich dann an den technischen Support.

Der technische Support kann anhand der in den Protokollen enthaltenen Informationen ermitteln, was schief gelaufen ist. Beispielsweise kann die Datei prometheus.log einen Fehler anzeigen, wenn Sie eine Verbindung zu dem von Ihnen angegebenen Server herstellen.

#### **Verwandte Informationen**

["Protokolldateien und Systemdaten werden erfasst"](https://docs.netapp.com/de-de/storagegrid-115/monitor/collecting-log-files-and-system-data.html)

## **Stummschalten von Warnmeldungen**

Optional können Sie Stille konfigurieren, um Benachrichtigungen vorübergehend zu unterdrücken.

#### **Was Sie benötigen**

- Sie müssen über einen unterstützten Browser beim Grid Manager angemeldet sein.
- Sie müssen über die Berechtigung zum Verwalten von Warnungen oder Stammzugriff verfügen.

#### **Über diese Aufgabe**

Sie können Alarmregeln für das gesamte Grid, eine einzelne Site oder einen einzelnen Knoten und für einen oder mehrere Schweregrade stummschalten. Bei jeder Silence werden alle Benachrichtigungen für eine einzelne Warnungsregel oder für alle Warnungsregeln unterdrückt.

Wenn Sie den SNMP-Agent aktiviert haben, unterdrücken Stille auch SNMP-Traps und informieren.

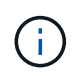

Seien Sie vorsichtig, wenn Sie sich entscheiden, eine Alarmregel zu stummzuschalten. Wenn Sie eine Warnmeldung stummschalten, können Sie ein zugrunde liegendes Problem möglicherweise erst erkennen, wenn ein kritischer Vorgang nicht abgeschlossen werden kann.

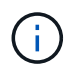

Da es sich bei Alarmmeldungen und Warnmeldungen um unabhängige Systeme handelt, können Sie diese Funktion nicht verwenden, um Alarmbenachrichtigungen zu unterdrücken.

#### **Schritte**

1. Wählen Sie **Alarme** > **Stille**.

Die Seite "Stille" wird angezeigt.

Silences

You can configure silences to temporarily suppress alert notifications. Each silence suppresses the notifications for an alert rule at one or more severities. You can suppress an alert rule on the entire grid, a single site, or a single node.

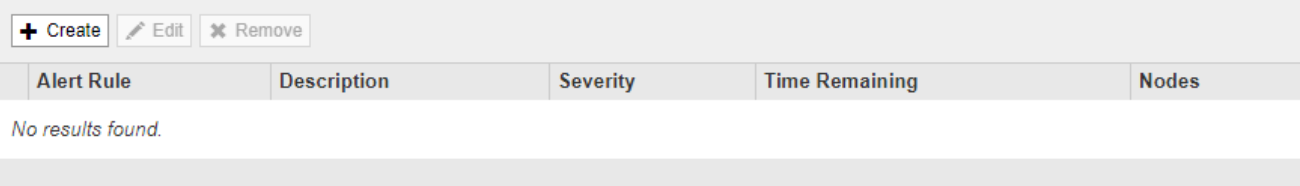

#### 2. Wählen Sie **Erstellen**.

Das Dialogfeld Stille erstellen wird angezeigt.

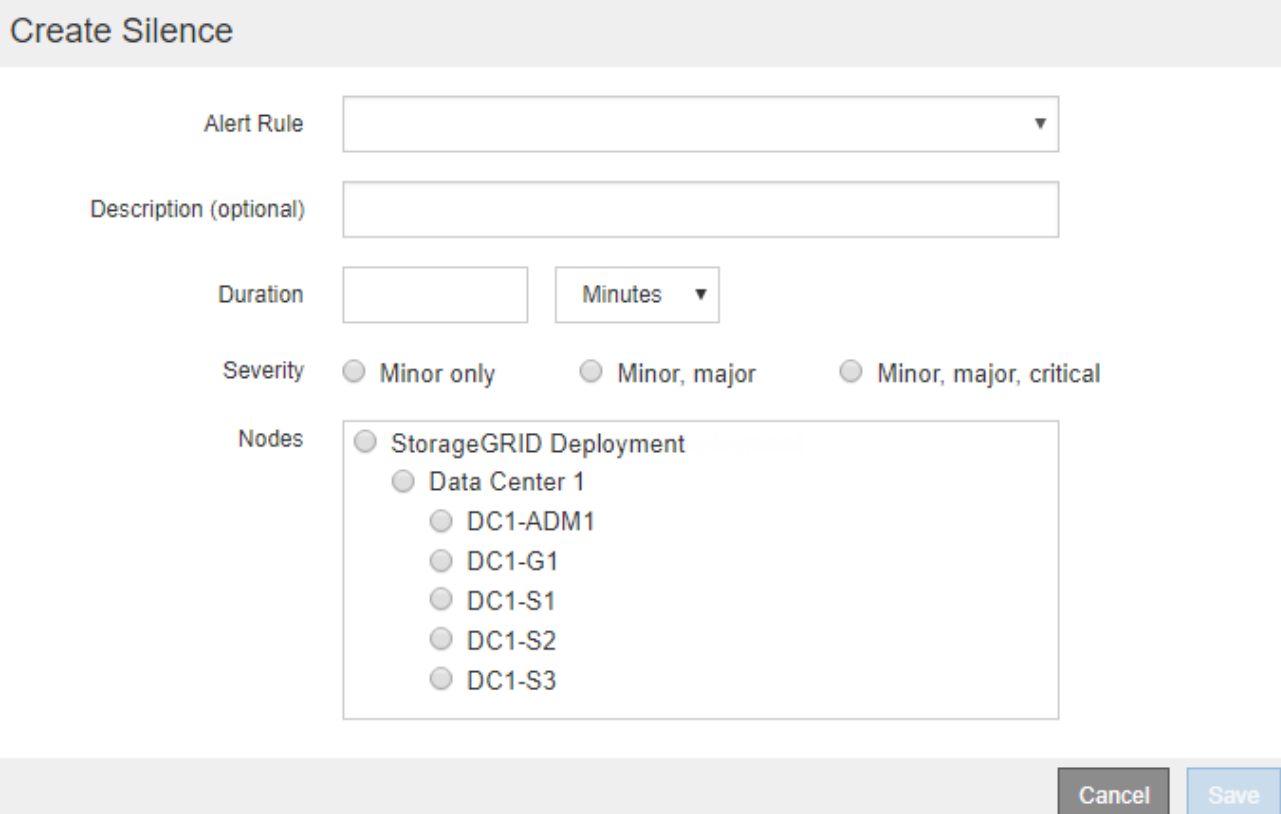

3. Wählen Sie die folgenden Informationen aus, oder geben Sie sie ein:

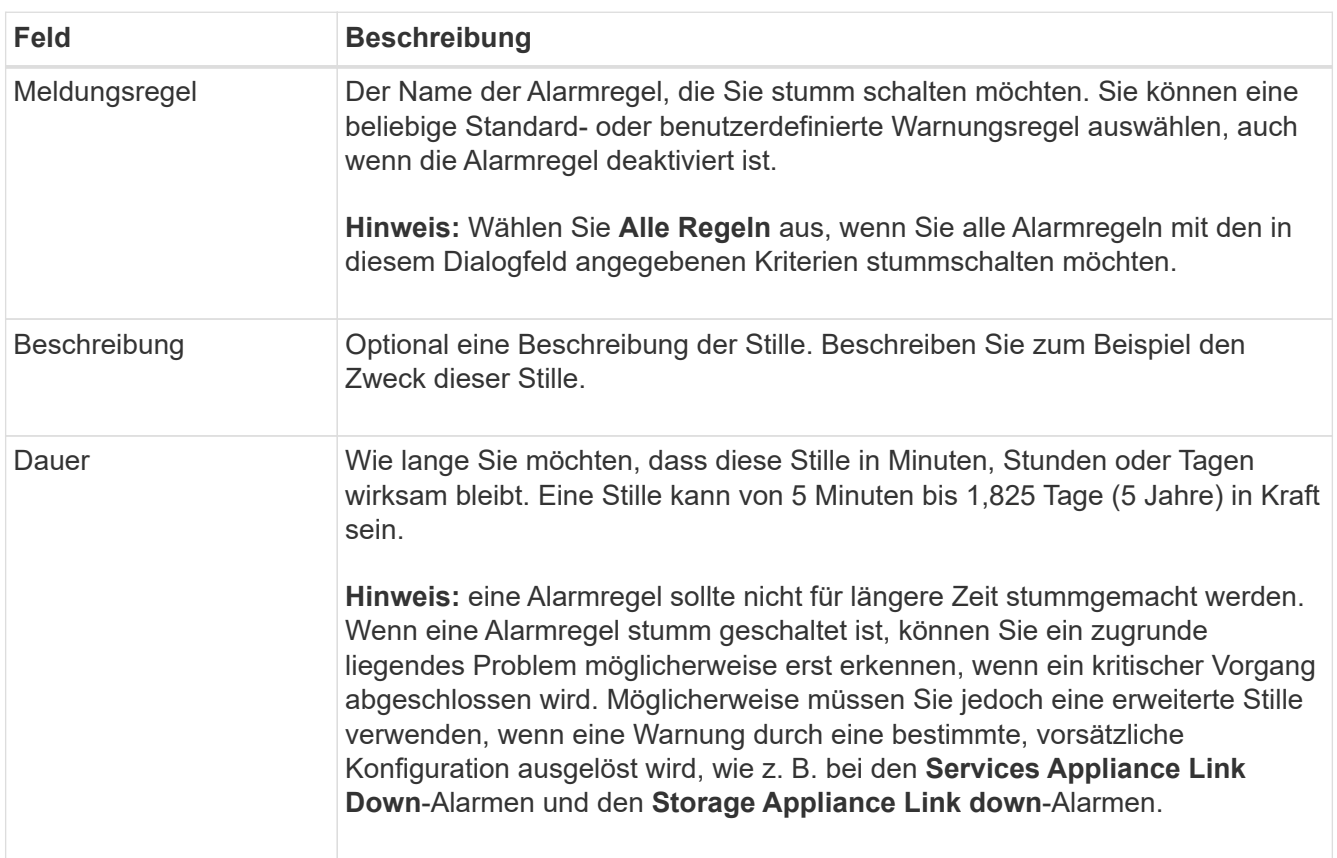

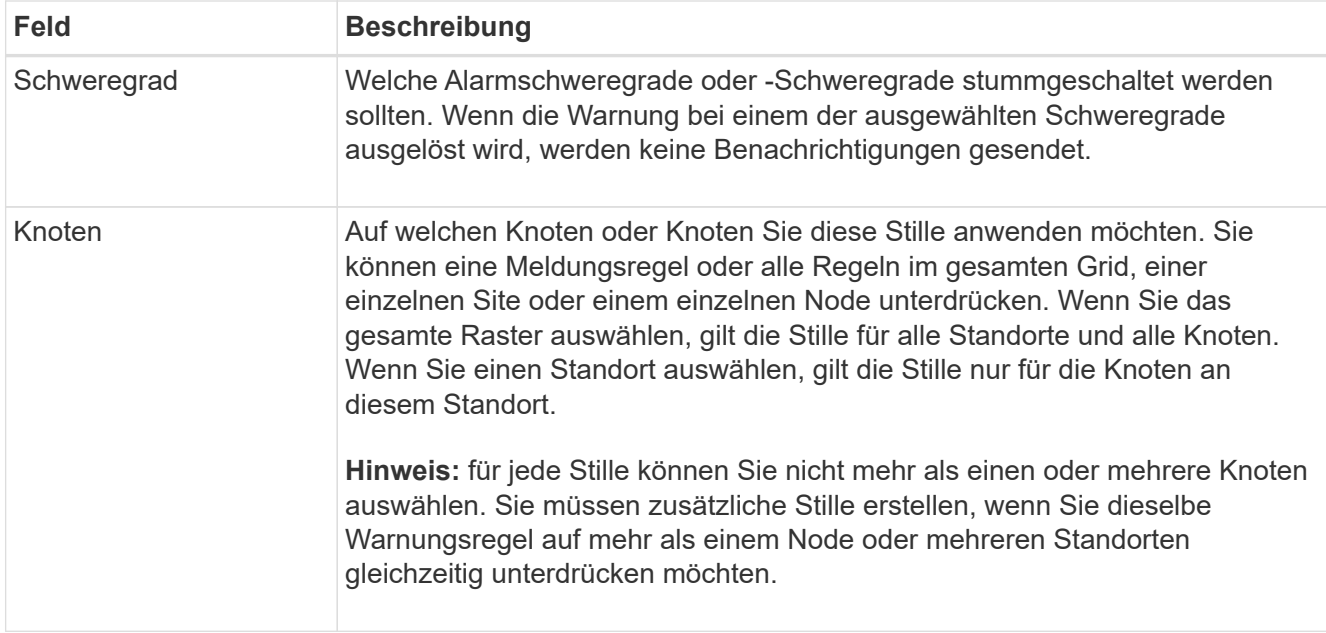

### 4. Klicken Sie Auf **Speichern**.

5. Wenn Sie eine Stille ändern oder beenden möchten, bevor sie abläuft, können Sie sie bearbeiten oder entfernen.

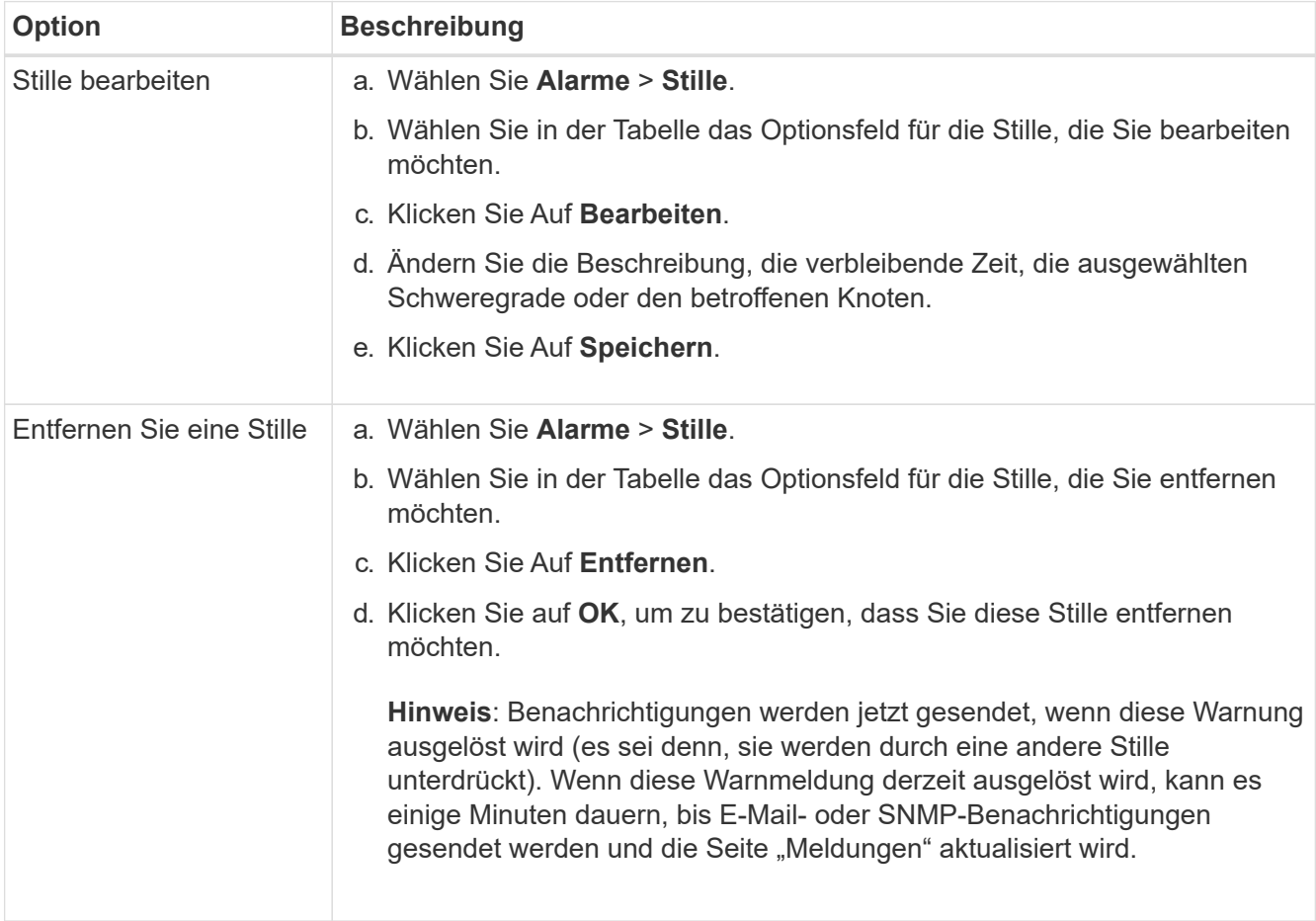

## <span id="page-31-0"></span>**Verwalten von Alarmen (Altsystem)**

Das StorageGRID-Alarmsystem ist das ältere System, mit dem Störstellen identifiziert werden können, die manchmal während des normalen Betriebs auftreten.

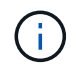

Das alte Alarmsystem wird zwar weiterhin unterstützt, bietet jedoch deutliche Vorteile und ist einfacher zu bedienen.

#### **Verwandte Informationen**

["Alarmreferenz \(Altsystem\)"](https://docs.netapp.com/de-de/storagegrid-115/monitor/alarms-reference.html)

["Anzeigen von Legacy-Alarmen"](https://docs.netapp.com/de-de/storagegrid-115/monitor/viewing-legacy-alarms.html)

["StorageGRID verwalten"](https://docs.netapp.com/de-de/storagegrid-115/admin/index.html)

## **Alarmklassen (altes System)**

Ein älterer Alarm kann zu einer von zwei sich gegenseitig ausschließenden Alarmklassen gehören.

#### **Standardalarme**

Jedes StorageGRID System verfügt über Standardalarme und kann nicht geändert werden. Sie können jedoch Standardalarme deaktivieren oder überschreiben, indem Sie globale benutzerdefinierte Alarme definieren.

#### **Globale benutzerdefinierte Alarme**

Globale benutzerdefinierte Alarme überwachen den Status aller Dienste eines bestimmten Typs im StorageGRID-System. Sie können einen globalen benutzerdefinierten Alarm erstellen, um einen Standardalarm zu überschreiben. Sie können auch einen neuen globalen benutzerdefinierten Alarm erstellen. Dies kann nützlich sein, um alle angepassten Bedingungen Ihres StorageGRID-Systems zu überwachen.

#### **Verwandte Informationen**

["Anzeigen von Standardalarmen \(Legacy-System\)"](#page-31-0)

["Deaktivieren eines Standardalarms \(älteres System\)"](#page-31-0)

["Erstellen von globalen benutzerdefinierten Alarmen \(Legacy-System\)"](#page-31-0)

["Deaktivieren von globalen benutzerdefinierten Alarmen \(Legacy-System\)"](#page-31-0)

## **Alarmauslöselogik (Älteres System)**

Ein alter Alarm wird ausgelöst, wenn ein StorageGRID-Attribut einen Schwellenwert erreicht, der für eine Kombination aus Alarmklasse (Standard oder Global Custom) und Alarmschweregrade auf "true" bewertet.

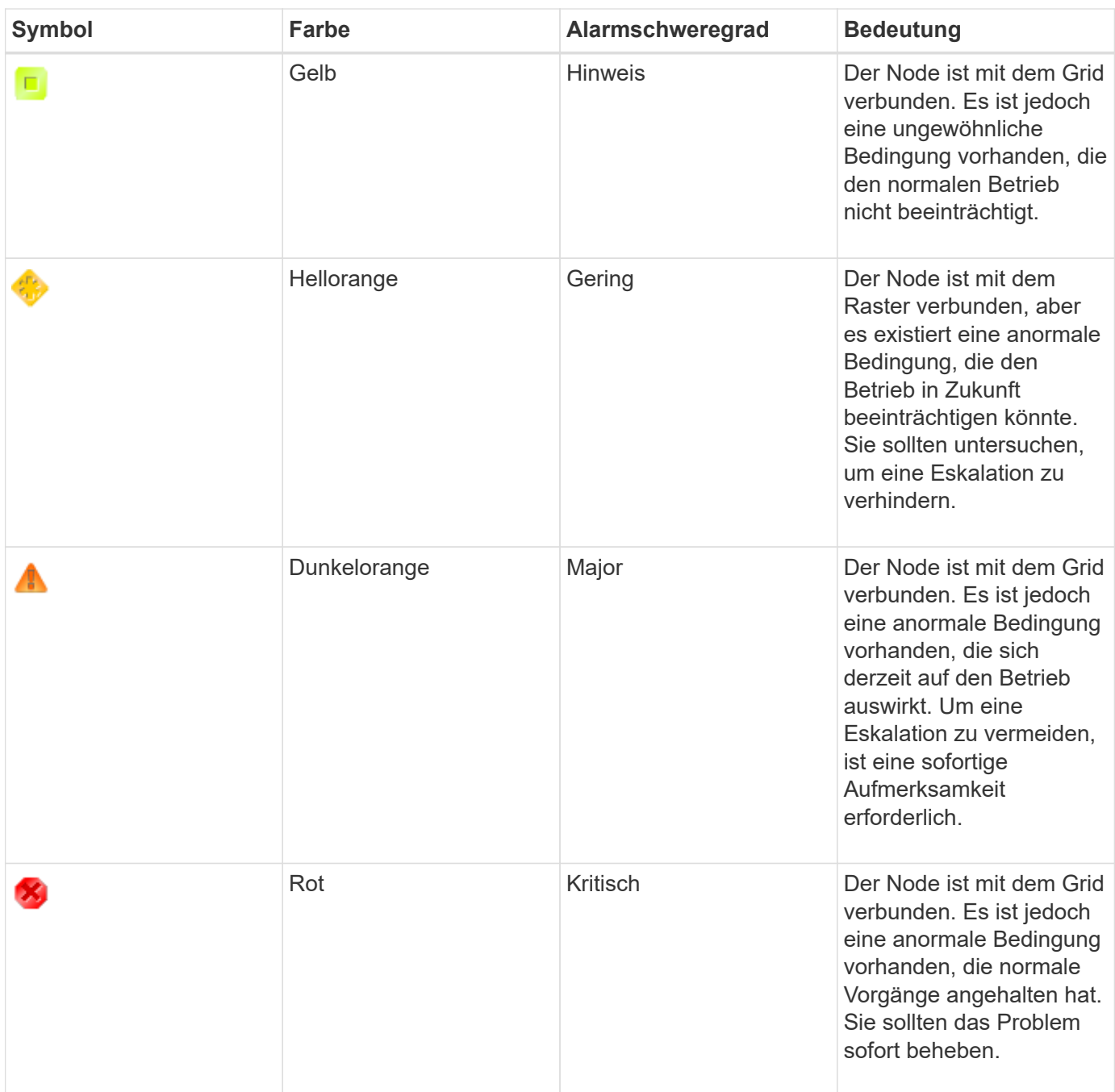

Für jedes numerische Attribut kann der Alarmschwerwert und der entsprechende Schwellwert eingestellt werden. Der NMS-Service auf jedem Admin-Node überwacht kontinuierlich die aktuellen Attributwerte im Vergleich zu konfigurierten Schwellenwerten. Wenn ein Alarm ausgelöst wird, wird eine Benachrichtigung an alle designierten Mitarbeiter gesendet.

Beachten Sie, dass ein Schweregrad "Normal" keinen Alarm auslöst.

Attributwerte werden anhand der Liste der aktivierten Alarme bewertet, die für dieses Attribut definiert wurden. Die Liste der Alarme wird in der folgenden Reihenfolge überprüft, um die erste Alarmklasse mit einem definierten und aktivierten Alarm für das Attribut zu finden:

- 1. Globale benutzerdefinierte Alarme mit Alarmabtrennungen von kritisch bis zur Mitteilung.
- 2. Standardalarme mit Alarmtrennungen von kritisch bis Notice.

Nachdem in der höheren Alarmklasse ein aktivierter Alarm für ein Attribut gefunden wurde, wird der NMS-Dienst nur innerhalb dieser Klasse ausgewertet. Der NMS-Dienst wird nicht mit den anderen Klassen mit niedrigerer Priorität bewertet. Wenn also ein globaler benutzerdefinierter Alarm für ein Attribut aktiviert ist, wertet der NMS-Dienst den Attributwert nur gegen globale benutzerdefinierte Alarme aus. Standardalarme werden nicht ausgewertet. Somit kann ein aktivierter Standardalarm für ein Attribut die Kriterien erfüllen, die zum Auslösen eines Alarms erforderlich sind. Er wird jedoch nicht ausgelöst, da ein globaler benutzerdefinierter Alarm (der nicht den angegebenen Kriterien entspricht) für dasselbe Attribut aktiviert ist. Es wird kein Alarm ausgelöst und keine Benachrichtigung gesendet.

#### **Beispiel für Alarmauslösung**

Anhand dieses Beispiels können Sie verstehen, wie globale benutzerdefinierte Alarme und Standardalarme ausgelöst werden.

Im folgenden Beispiel ist ein Attribut mit einem globalen benutzerdefinierten Alarm und einem Standardalarm definiert und aktiviert, wie in der folgenden Tabelle dargestellt.

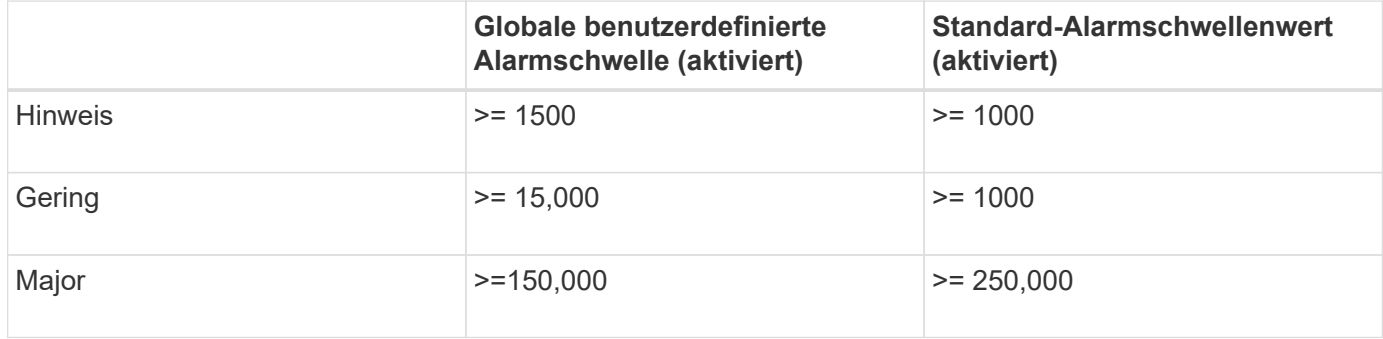

Wird das Attribut bei einem Wert von 1000 ausgewertet, wird kein Alarm ausgelöst und keine Benachrichtigung gesendet.

Der globale benutzerdefinierte Alarm hat Vorrang vor dem Standardalarm. Ein Wert von 1000 erreicht für den globalen benutzerdefinierten Alarm keinen Schwellenwert eines Schweregrads. Daher wird der Alarmpegel als normal bewertet.

Wenn nach dem obigen Szenario der globale benutzerdefinierte Alarm deaktiviert ist, ändert sich nichts. Der Attributwert muss neu bewertet werden, bevor eine neue Alarmstufe ausgelöst wird.

Wenn der globale benutzerdefinierte Alarm deaktiviert ist und der Attributwert neu bewertet wird, wird der Attributwert anhand der Schwellenwerte für den Standardalarm ausgewertet. Die Alarmstufe löst einen Alarm für die Benachrichtigungsstufe aus, und eine E-Mail-Benachrichtigung wird an das entsprechende Personal gesendet.

#### **Alarme desselben Schweregrades**

Wenn zwei globale benutzerdefinierte Alarme für dasselbe Attribut den gleichen Schweregrad haben, werden die Alarme mit der Priorität "top down" bewertet.

Wenn UMEM beispielsweise auf 50 MB abfällt, wird der erste Alarm ausgelöst (= 50000000), nicht jedoch der untere Alarm (<=100000000).

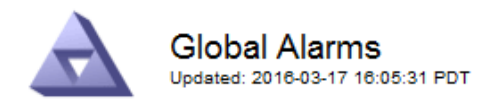

#### Global Custom Alarms (0 Result(s))

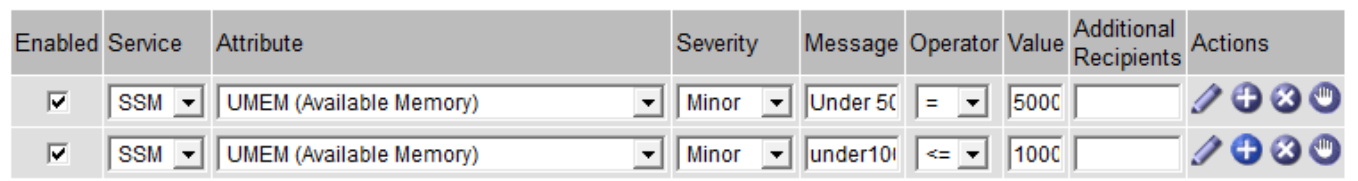

Wird die Reihenfolge umgekehrt, wenn UMEM auf 100MB fällt, wird der erste Alarm (<=100000000) ausgelöst, nicht jedoch der darunter stehende Alarm (= 50000000).

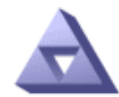

**Global Alarms** Updated: 2016-03-17 16:05:31 PDT

#### Global Custom Alarms (0 Result(s))

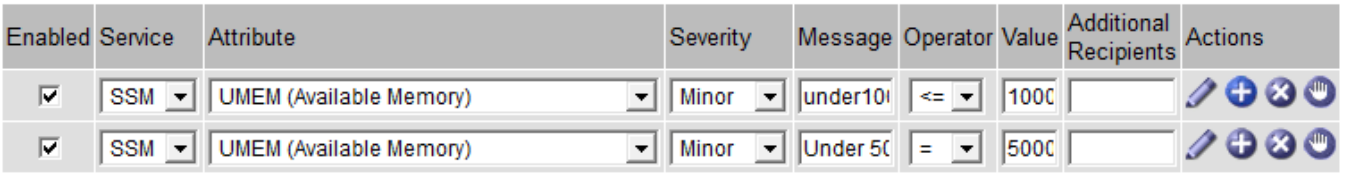

**Default Alarms** 

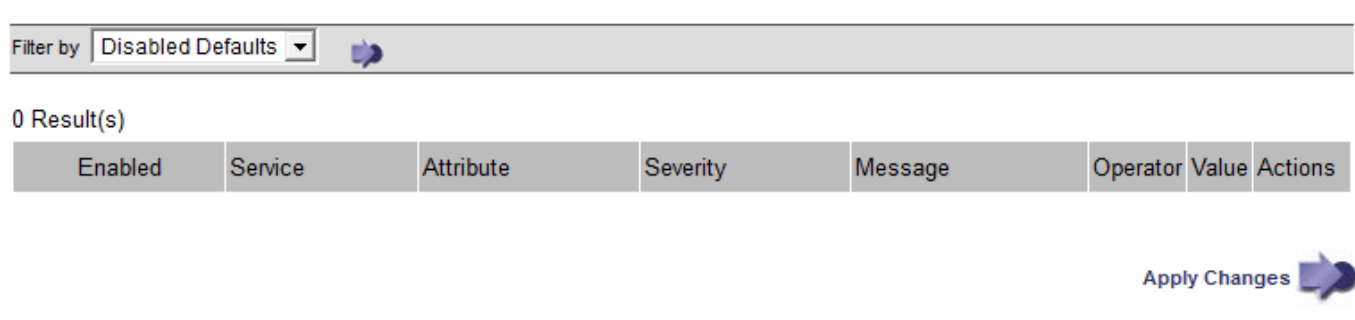

#### **Benachrichtigungen**

Eine Benachrichtigung meldet das Auftreten eines Alarms oder die Änderung des Status eines Dienstes. Alarmbenachrichtigungen können per E-Mail oder über SNMP gesendet werden.

Um zu vermeiden, dass bei Erreichen eines Alarmschwellenwerts mehrere Alarme und Benachrichtigungen gesendet werden, wird der Schweregrad des Alarms anhand des aktuellen Alarmschwerfalls für das Attribut überprüft. Wenn es keine Änderung gibt, dann werden keine weiteren Maßnahmen ergriffen. Das bedeutet, dass der NMS-Dienst das System weiterhin überwacht, nur ein Alarm ausgelöst und Benachrichtigungen sendet, wenn er zum ersten Mal einen Alarmzustand für ein Attribut bemerkt. Wenn ein neuer Wertschwellenwert für das Attribut erreicht und erkannt wird, ändert sich der Schweregrad des Alarms und eine neue Benachrichtigung wird gesendet. Die Alarme werden gelöscht, wenn die Zustände wieder auf den normalen Stand zurückkehren.

Der in der Benachrichtigung über einen Alarmzustand angezeigte Triggerwert wird auf drei Dezimalstellen

gerundet. Daher löst ein Attributwert von 1.9999 einen Alarm aus, dessen Schwellenwert unter (<) 2.0 liegt, obwohl die Alarmbenachrichtigung den Triggerwert als 2.0 anzeigt.

#### **Neuer Services**

Wenn neue Services durch Hinzufügen neuer Grid-Nodes oder -Standorte hinzugefügt werden, erben sie Standardalarme und globale benutzerdefinierte Alarme.

#### **Alarme und Tabellen**

In Tabellen angezeigte Alarmattribute können auf Systemebene deaktiviert werden. Alarme können für einzelne Zeilen in einer Tabelle nicht deaktiviert werden.

Die folgende Tabelle zeigt beispielsweise zwei kritische Einträge (VMFI)-Alarme. (Wählen Sie **Support** > **Tools** > **Grid Topology**. Wählen Sie dann *Storage-Node* > **SSM** > **Ressourcen**.)

Sie können den VMFI-Alarm so deaktivieren, dass der VMFI-Alarm auf kritischer Ebene nicht ausgelöst wird (beide derzeit kritischen Alarme erscheinen in der Tabelle als grün); Es ist jedoch nicht möglich, einen einzelnen Alarm in einer Tabellenzeile zu deaktivieren, so dass ein VMFI-Alarm als kritischer Füllstandalarm angezeigt wird, während der andere grün bleibt.

**Volumes** 

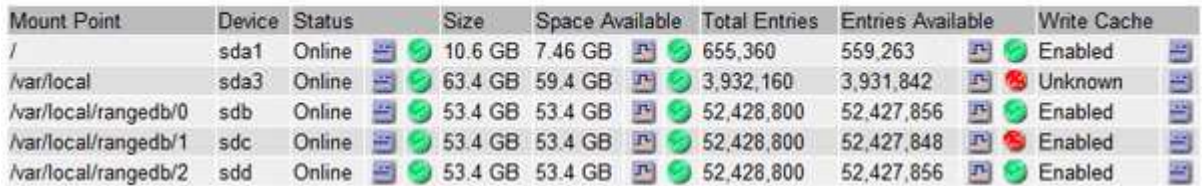

## **Bestätigen aktueller Alarme (Altsystem)**

Ältere Alarme werden ausgelöst, wenn Systemattribute die Alarmschwellenwerte erreichen. Wenn Sie die Anzahl der alten Alarme auf dem Dashboard verringern oder löschen möchten, können Sie die Alarme bestätigen.

#### **Was Sie benötigen**

- Sie müssen über einen unterstützten Browser beim Grid Manager angemeldet sein.
- Sie müssen über die Berechtigung Alarme quittieren verfügen.

#### **Über diese Aufgabe**

Wenn derzeit ein Alarm aus dem alten System aktiv ist, enthält das Bedienfeld "Systemzustand" auf dem Dashboard einen Link "Legacy-Alarme\*". Die Zahl in Klammern gibt an, wie viele ältere Alarme derzeit aktiv sind.

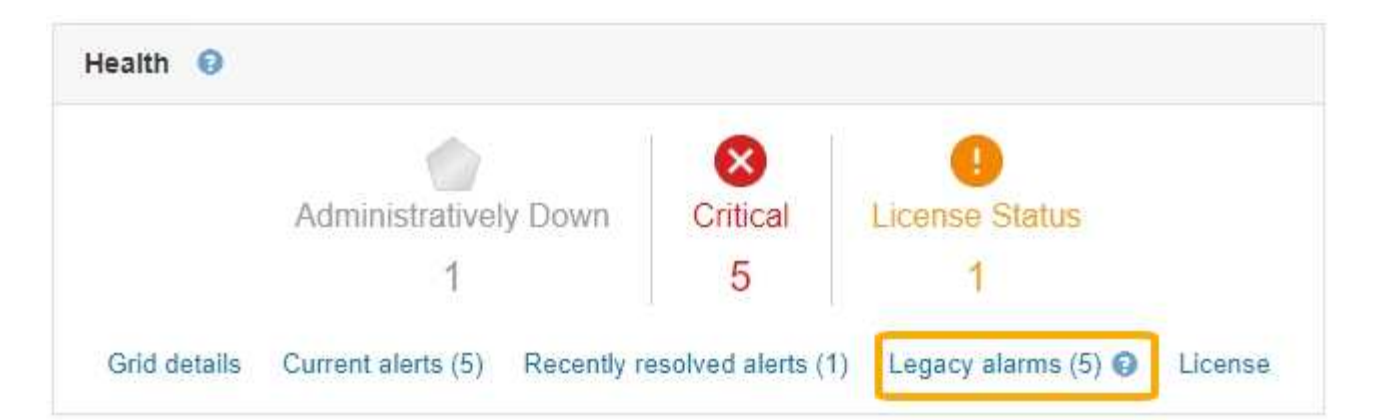

Da das veraltete Alarmsystem weiterhin unterstützt wird, wird die Anzahl der auf dem Dashboard angezeigten älteren Alarme erhöht, sobald ein neuer Alarm auftritt. Diese Anzahl wird erhöht, auch wenn E-Mail-Benachrichtigungen nicht mehr für Alarme gesendet werden. Sie können diese Zahl in der Regel einfach ignorieren (da Warnmeldungen eine bessere Übersicht über das System bieten) oder die Alarme quittieren.

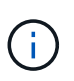

Wenn Sie auf das Alarmsystem umgestellt haben, können Sie optional jeden älteren Alarm deaktivieren, um zu verhindern, dass er ausgelöst wird und der Anzahl der älteren Alarme hinzugefügt wird.

Wenn Sie einen Alarm quittieren, wird er nicht mehr in die Anzahl der älteren Alarme einbezogen, es sei denn, der Alarm wird auf der nächsten Stufe ausgelöst oder er wird behoben und tritt erneut auf.

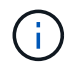

Das alte Alarmsystem wird zwar weiterhin unterstützt, bietet jedoch deutliche Vorteile und ist einfacher zu bedienen.

#### **Schritte**

1. Um den Alarm anzuzeigen, führen Sie einen der folgenden Schritte aus:

- Klicken Sie im Bedienfeld "Systemzustand" auf **Legacy-Alarme**. Dieser Link wird nur angezeigt, wenn derzeit mindestens ein Alarm aktiv ist.
- Wählen Sie **Support** > **Alarme (alt)** > **Aktuelle Alarme**. Die Seite Aktuelle Alarme wird angezeigt.

The alarm system is the legacy system. The alert system offers significant benefits and is easier to use. See Managing alerts and alarms in the instructions for monitoring and troubleshooting StorageGRID.

#### **Current Alarms**

Last Refreshed: 2020-05-27 09:41:39 MDT

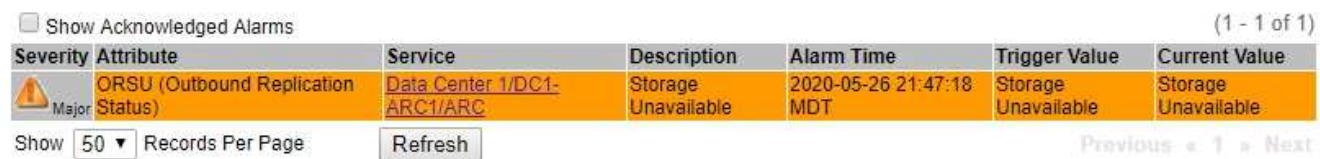

2. Klicken Sie in der Tabelle auf den Dienstnamen.

Die Registerkarte Alarme für den ausgewählten Dienst wird angezeigt (**Support** > **Tools** > **Grid Topology** > *Grid Node* > *Service* > **Alarme**).

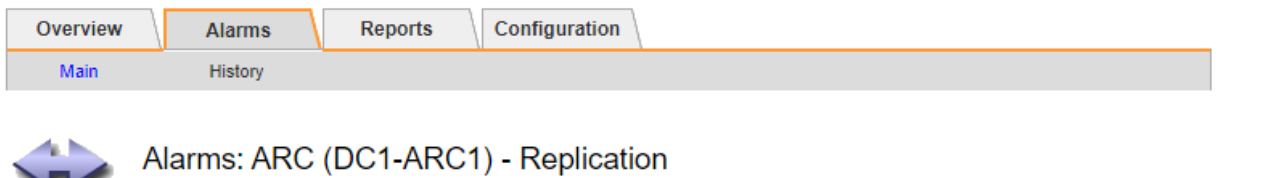

Updated: 2019-05-24 10:46:48 MDT

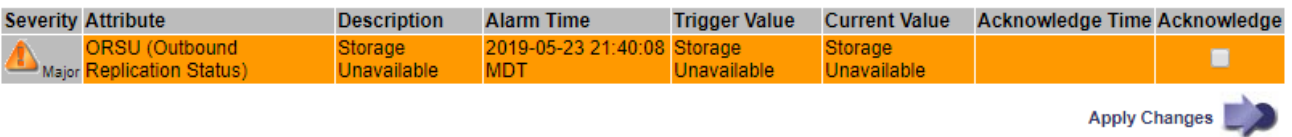

3. Aktivieren Sie das Kontrollkästchen \* Quittieren\* für den Alarm, und klicken Sie auf **Änderungen anwenden**.

Der Alarm wird nicht mehr auf dem Dashboard oder der Seite Aktuelle Alarme angezeigt.

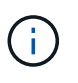

Wenn Sie einen Alarm bestätigen, wird die Quittierung nicht auf andere Admin-Knoten kopiert. Wenn Sie das Dashboard aus einem anderen Administratorknoten anzeigen, wird möglicherweise weiterhin der aktive Alarm angezeigt.

- 4. Zeigen Sie bei Bedarf bestätigte Alarme an.
	- a. Wählen Sie **Support** > **Alarme (alt)** > **Aktuelle Alarme**.
	- b. Wählen Sie **Bestätigte Alarme Anzeigen**.

Alle quittierten Alarme werden angezeigt.

The alarm system is the legacy system. The alert system offers significant benefits and is easier to use. See Managing alerts and alarms in the instructions for monitoring and troubleshooting StorageGRID.

#### **Current Alarms**

Last Refreshed: 2020-05-27 17:38:58 MDT

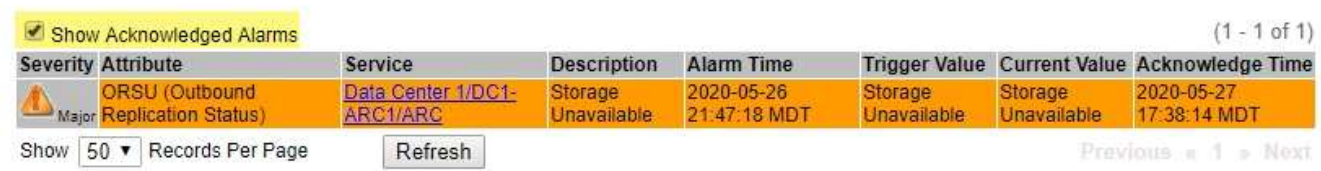

#### **Verwandte Informationen**

["Alarmreferenz \(Altsystem\)"](https://docs.netapp.com/de-de/storagegrid-115/monitor/alarms-reference.html)

## **Anzeigen von Standardalarmen (Legacy-System)**

Sie können die Liste aller älteren Standardalarme anzeigen.

#### **Was Sie benötigen**

- Sie müssen über einen unterstützten Browser beim Grid Manager angemeldet sein.
- Sie müssen über spezifische Zugriffsberechtigungen verfügen.

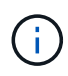

Das alte Alarmsystem wird zwar weiterhin unterstützt, bietet jedoch deutliche Vorteile und ist einfacher zu bedienen.

#### **Schritte**

- 1. Wählen Sie **Support** > **Alarme (alt)** > **Globale Alarme**.
- 2. Wählen Sie für Filter by die Option **Attributcode** oder **Attributname** aus.
- 3. Geben Sie für gleich ein Sternchen ein: \*
- 4. Klicken Sie auf den Pfeil **D** Oder drücken Sie Enter.

Alle Standardalarme werden aufgelistet.

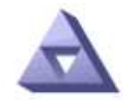

#### **Global Alarms**

Updated: 2019-03-01 15:13:02 MST

Global Custom Alarms (0 Result(s))

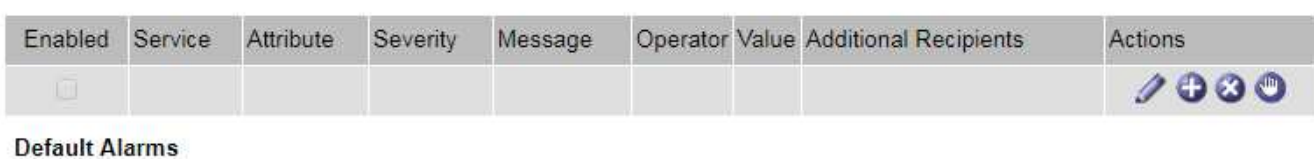

#### Filter by Attribute Code  $\mathbf{v}$  equals  $^*$

#### 221 Result(s)

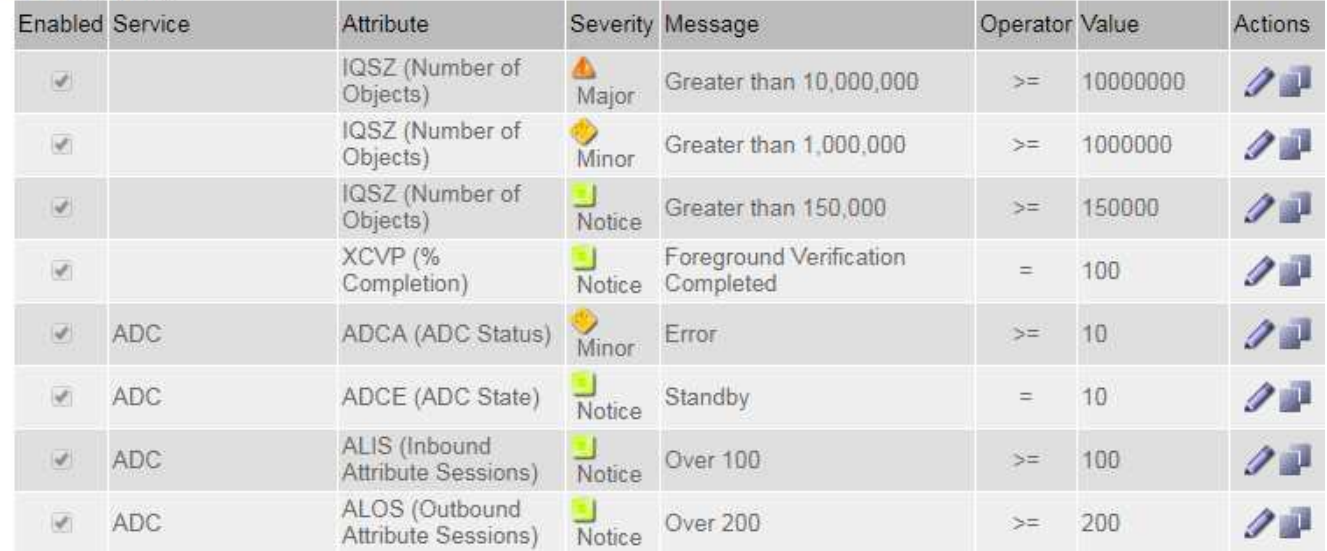

## **Überprüfung historischer Alarme und Alarmfrequenz (Altsystem)**

**U.A** 

Bei der Fehlerbehebung eines Problems können Sie überprüfen, wie oft in der Vergangenheit ein älterer Alarm ausgelöst wurde.

#### **Was Sie benötigen**

• Sie müssen über einen unterstützten Browser beim Grid Manager angemeldet sein.

• Sie müssen über spezifische Zugriffsberechtigungen verfügen.

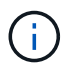

Das alte Alarmsystem wird zwar weiterhin unterstützt, bietet jedoch deutliche Vorteile und ist einfacher zu bedienen.

#### **Schritte**

- 1. Führen Sie diese Schritte aus, um eine Liste aller Alarme zu erhalten, die über einen bestimmten Zeitraum ausgelöst wurden.
	- a. Wählen Sie **Support** > **Alarme (alt)** > **Historische Alarme**.
	- b. Führen Sie einen der folgenden Schritte aus:
		- Klicken Sie auf einen der Zeiträume.
		- Geben Sie einen benutzerdefinierten Bereich ein, und klicken Sie auf **Benutzerdefinierte Abfrage**.
- 2. Befolgen Sie diese Schritte, um herauszufinden, wie oft Alarme für ein bestimmtes Attribut ausgelöst wurden.
	- a. Wählen Sie **Support** > **Tools** > **Grid Topology** Aus.
	- b. Wählen Sie *Grid Node* > *Service oder Component* > **Alarme** > **Historie** aus.
	- c. Wählen Sie das Attribut aus der Liste aus.
	- d. Führen Sie einen der folgenden Schritte aus:
		- Klicken Sie auf einen der Zeiträume.
		- Geben Sie einen benutzerdefinierten Bereich ein, und klicken Sie auf **Benutzerdefinierte Abfrage**.

Die Alarme werden in umgekehrter chronologischer Reihenfolge aufgeführt.

e. Um zum Formular für die Anforderung des Alarmverlaufs zurückzukehren, klicken Sie auf **Historie**.

#### **Verwandte Informationen**

#### ["Alarmreferenz \(Altsystem\)"](https://docs.netapp.com/de-de/storagegrid-115/monitor/alarms-reference.html)

## **Erstellen von globalen benutzerdefinierten Alarmen (Legacy-System)**

Sie haben möglicherweise globale benutzerdefinierte Alarme für das alte System verwendet, um bestimmte Überwachungsanforderungen zu erfüllen. Globale benutzerdefinierte Alarme haben möglicherweise Alarmstufen, die Standardalarme überschreiben, oder sie überwachen möglicherweise Attribute, die keinen Standardalarm haben.

#### **Was Sie benötigen**

- Sie müssen über einen unterstützten Browser beim Grid Manager angemeldet sein.
- Sie müssen über spezifische Zugriffsberechtigungen verfügen.

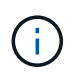

Das alte Alarmsystem wird zwar weiterhin unterstützt, bietet jedoch deutliche Vorteile und ist einfacher zu bedienen.

Globale benutzerdefinierte Alarme überschreiben Standardalarme. Sie sollten die Standardalarmwerte nur dann ändern, wenn dies unbedingt erforderlich ist. Durch Ändern der Standardalarme besteht die Gefahr, Probleme zu verbergen, die sonst einen Alarm auslösen könnten.

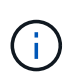

Seien Sie sehr vorsichtig, wenn Sie die Alarmeinstellungen ändern. Wenn Sie beispielsweise den Schwellenwert für einen Alarm erhöhen, können Sie ein zugrunde liegendes Problem möglicherweise nicht erkennen. Besprechen Sie Ihre vorgeschlagenen Änderungen mit dem technischen Support, bevor Sie eine Alarmeinstellung ändern.

#### **Schritte**

- 1. Wählen Sie **Support** > **Alarme (alt)** > **Globale Alarme**.
- 2. Neue Zeile zur Tabelle "Globale benutzerdefinierte Alarme" hinzufügen:
	- Um einen neuen Alarm hinzuzufügen, klicken Sie auf **Bearbeiten** (Wenn dies der erste Eintrag ist) oder **Einfügen** .

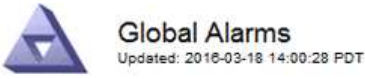

Global Custom Alarms (0 Result(s))

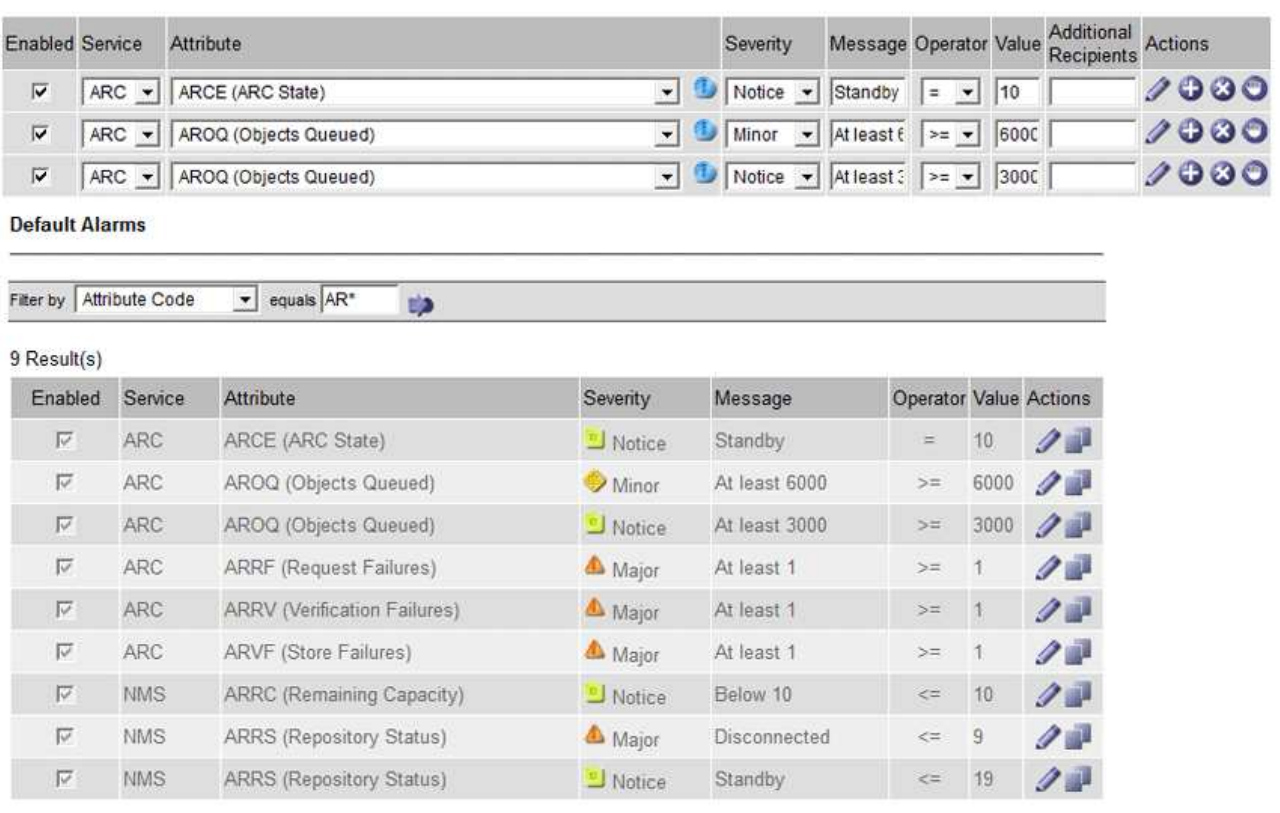

Apply Changes

- Um einen Standardalarm zu ändern, suchen Sie nach dem Standardalarm.
	- i. Wählen Sie unter Filter by entweder **Attributcode** oder **Attributname** aus.
	- ii. Geben Sie einen Suchstring ein.

Geben Sie vier Zeichen an oder verwenden Sie Platzhalter (z. B. A????). Oder ab\*). Sternchen (\*) stellen mehrere Zeichen dar und Fragezeichen (?) Stellt ein einzelnes Zeichen dar.

iii. Klicken Sie auf den Pfeil **Oder drücken Sie Enter.** 

iv. Klicken Sie in der Ergebnisliste auf Kopieren **In Neben dem Alarm, den Sie ändern möchten.** 

Der Standardalarm wird in die Tabelle "Globale benutzerdefinierte Alarme" kopiert.

3. Nehmen Sie alle erforderlichen Änderungen an den Einstellungen für globale benutzerdefinierte Alarme vor:

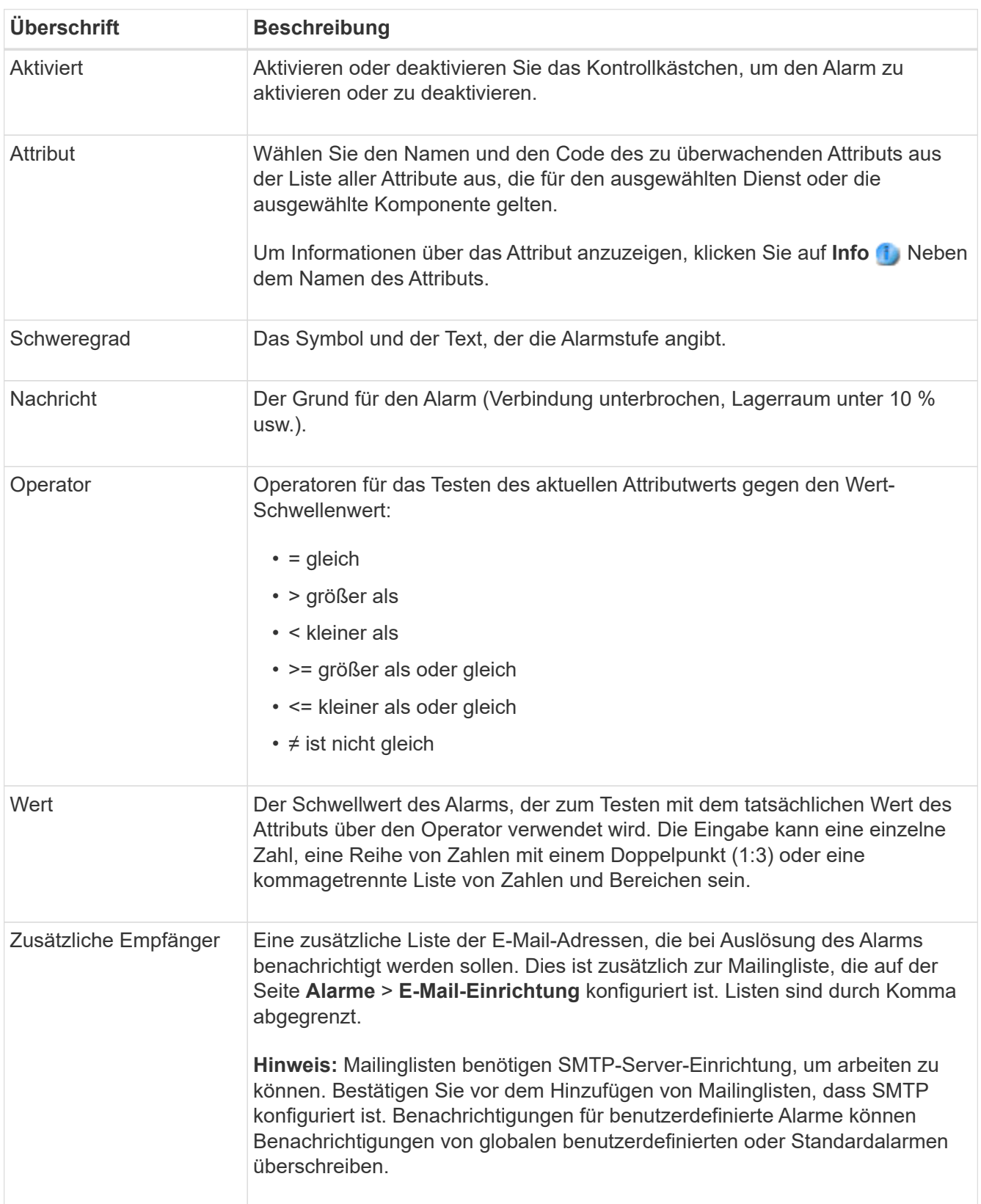

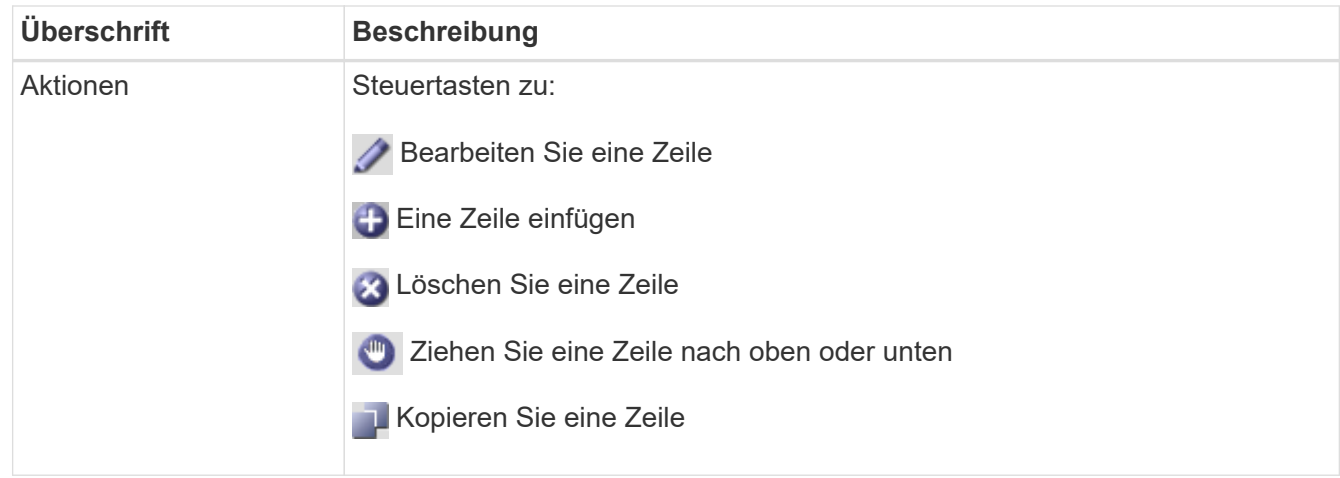

4. Klicken Sie Auf **Änderungen Übernehmen**.

#### **Verwandte Informationen**

["Konfigurieren von E-Mail-Servereinstellungen für Alarme \(Legacy-System\)"](#page-31-0)

## **Deaktivieren von Alarmen (Altsystem)**

Die Alarme im alten Alarmsystem sind standardmäßig aktiviert, aber Sie können Alarme deaktivieren, die nicht erforderlich sind. Sie können auch die älteren Alarme deaktivieren, nachdem Sie vollständig auf das neue Alarmsystem umgestellt haben.

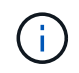

Das alte Alarmsystem wird zwar weiterhin unterstützt, bietet jedoch deutliche Vorteile und ist einfacher zu bedienen.

### **Deaktivieren eines Standardalarms (älteres System)**

Sie können einen der älteren Standardalarme für das gesamte System deaktivieren.

#### **Was Sie benötigen**

- Sie müssen über einen unterstützten Browser beim Grid Manager angemeldet sein.
- Sie müssen über spezifische Zugriffsberechtigungen verfügen.

#### **Über diese Aufgabe**

Durch Deaktivieren eines Alarms für ein Attribut, das derzeit über einen Alarm ausgelöst wird, wird der aktuelle Alarm nicht gelöscht. Der Alarm wird deaktiviert, wenn das Attribut das nächste Mal den Alarmschwellenwert überschreitet, oder Sie können den ausgelösten Alarm löschen.

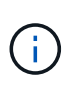

Deaktivieren Sie die älteren Alarme erst, wenn Sie vollständig auf das neue Alarmsystem umgestellt haben. Andernfalls wird ein zugrunde liegendes Problem möglicherweise erst erkannt, wenn ein kritischer Vorgang nicht abgeschlossen wurde.

#### **Schritte**

- 1. Wählen Sie **Support** > **Alarme (alt)** > **Globale Alarme**.
- 2. Suchen Sie nach dem Standardalarm, der deaktiviert werden soll.
	- a. Wählen Sie im Abschnitt Standardalarme die Option **Filtern nach** > **Attributcode** oder **Attributname** aus.

b. Geben Sie einen Suchstring ein.

Geben Sie vier Zeichen an oder verwenden Sie Platzhalter (z. B. A????). Oder ab\*). Sternchen (\*) stellen mehrere Zeichen dar und Fragezeichen (?) Stellt ein einzelnes Zeichen dar.

c. Klicken Sie auf den Pfeil Oder drücken Sie **Enter**.

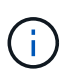

Wenn Sie **deaktivierte Standardeinstellungen** auswählen, wird eine Liste aller derzeit deaktivierten Standardalarme angezeigt.

3. Klicken Sie in der Tabelle mit den Suchergebnissen auf das Symbol Bearbeiten **Für den Alarm, den Sie** deaktivieren möchten.

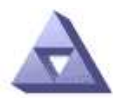

**Global Alarms** Updated: 2017-03-30 15:47:43 MDT

#### Global Custom Alarms (0 Result(s))

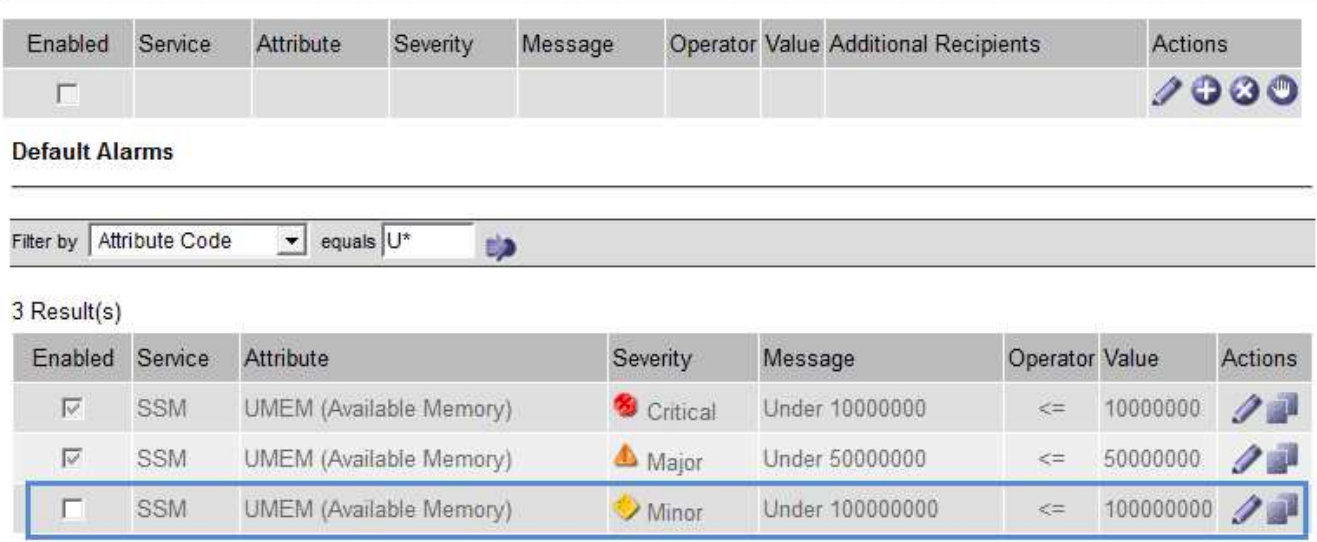

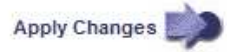

Das Kontrollkästchen **aktiviert** für den ausgewählten Alarm wird aktiviert.

- 4. Deaktivieren Sie das Kontrollkästchen **aktiviert**.
- 5. Klicken Sie Auf **Änderungen Übernehmen**.

Der Standardalarm ist deaktiviert.

#### **Deaktivieren von globalen benutzerdefinierten Alarmen (Legacy-System)**

Sie können einen veralteten globalen benutzerdefinierten Alarm für das gesamte System deaktivieren.

#### **Was Sie benötigen**

- Sie müssen über einen unterstützten Browser beim Grid Manager angemeldet sein.
- Sie müssen über spezifische Zugriffsberechtigungen verfügen.

#### **Über diese Aufgabe**

Durch Deaktivieren eines Alarms für ein Attribut, das derzeit über einen Alarm ausgelöst wird, wird der aktuelle Alarm nicht gelöscht. Der Alarm wird deaktiviert, wenn das Attribut das nächste Mal den Alarmschwellenwert überschreitet, oder Sie können den ausgelösten Alarm löschen.

#### **Schritte**

- 1. Wählen Sie **Support** > **Alarme (alt)** > **Globale Alarme**.
- 2. Klicken Sie in der Tabelle Globale benutzerdefinierte Alarme auf **Bearbeiten Alarm dem Alarm**, den Sie deaktivieren möchten.
- 3. Deaktivieren Sie das Kontrollkästchen **aktiviert**.

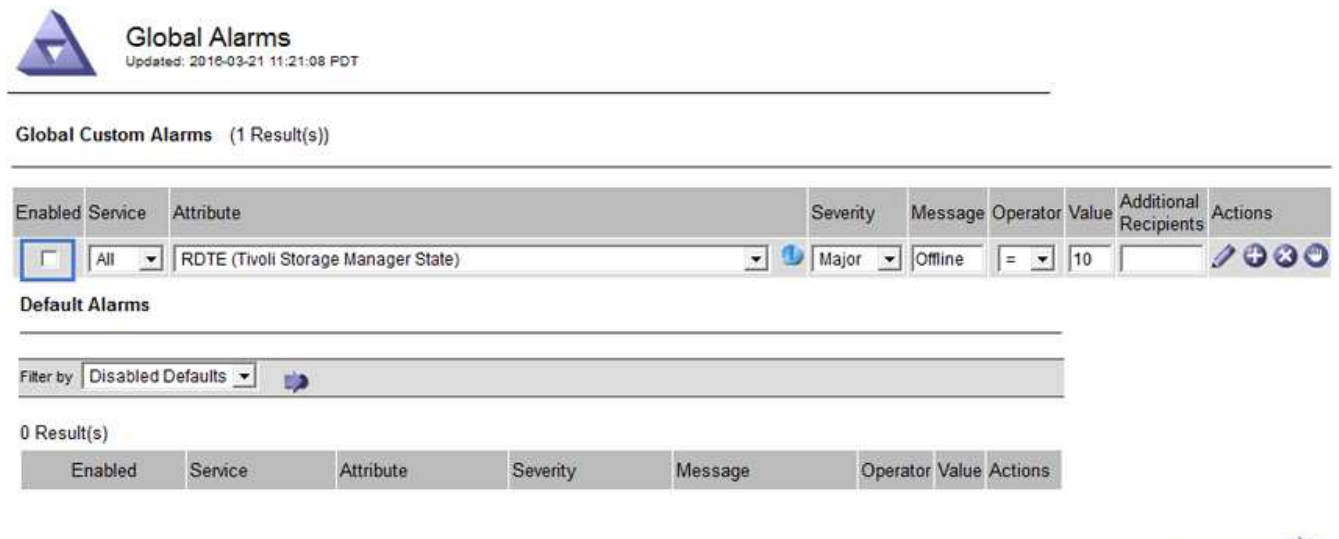

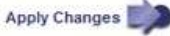

4. Klicken Sie Auf **Änderungen Übernehmen**.

Der globale benutzerdefinierte Alarm ist deaktiviert.

#### **Ausgelöste Alarme löschen (Legacy-System)**

Wenn ein älterer Alarm ausgelöst wird, können Sie ihn löschen, anstatt ihn zu bestätigen.

#### **Was Sie benötigen**

• Sie müssen die haben Passwords.txt Datei:

Durch Deaktivieren eines Alarms für ein Attribut, das derzeit einen Alarm ausgelöst hat, wird der Alarm nicht gelöscht. Bei der nächsten Änderung des Attributs wird der Alarm deaktiviert. Sie können den Alarm bestätigen oder, wenn Sie den Alarm sofort löschen möchten, anstatt zu warten, bis sich der Attributwert ändert (was zu einer Änderung des Alarmstatus führt), können Sie den ausgelösten Alarm löschen. Dies ist hilfreich, wenn Sie einen Alarm sofort gegen ein Attribut löschen möchten, dessen Wert sich nicht oft ändert (z. B. Attribute für den Status).

- 1. Deaktivieren Sie den Alarm.
- 2. Melden Sie sich beim primären Admin-Node an:
	- a. Geben Sie den folgenden Befehl ein: *ssh admin@primary\_Admin\_Node\_IP*
	- b. Geben Sie das im aufgeführte Passwort ein Passwords.txt Datei:
- c. Geben Sie den folgenden Befehl ein, um zum Root zu wechseln: su -
- d. Geben Sie das im aufgeführte Passwort ein Passwords.txt Datei:

Wenn Sie als root angemeldet sind, ändert sich die Eingabeaufforderung von \$ Bis #.

- 3. Starten Sie den NMS-Service neu: service nms restart
- 4. Melden Sie sich beim Admin-Knoten ab: exit.

Der Alarm wurde gelöscht.

#### **Verwandte Informationen**

["Deaktivieren von Alarmen \(Altsystem\)"](#page-31-0)

## **Konfigurieren von Benachrichtigungen für Alarme (Legacy-System)**

Das StorageGRID System kann automatisch E-Mail- und SNMP-Benachrichtigungen senden, wenn ein Alarm ausgelöst wird oder sich ein Servicestatus ändert.

Standardmäßig werden keine Alarm-E-Mail-Benachrichtigungen gesendet. Für E-Mail-Benachrichtigungen müssen Sie den E-Mail-Server konfigurieren und die E-Mail-Empfänger angeben. Für SNMP-Benachrichtigungen müssen Sie den SNMP-Agent konfigurieren.

#### **Verwandte Informationen**

["Verwendung von SNMP-Überwachung"](https://docs.netapp.com/de-de/storagegrid-115/monitor/using-snmp-monitoring.html)

#### **Arten von Alarmanmeldungen (Legacy-System)**

Wenn ein älterer Alarm ausgelöst wird, sendet das StorageGRID System zwei Arten von Alarmmeldungen: Schweregrad und Service-Status.

#### **Benachrichtigungen auf Schweregraden**

Eine Alarm-E-Mail-Benachrichtigung wird gesendet, wenn ein älterer Alarm auf einer ausgewählten Schweregrade ausgelöst wird:

- Hinweis
- Gering
- Major
- Kritisch

Eine Mailingliste erhält alle Benachrichtigungen, die sich auf den Alarm für den ausgewählten Schweregrad beziehen. Eine Benachrichtigung wird auch gesendet, wenn der Alarm den Alarmpegel verlässt – entweder durch eine Lösung oder durch Eingabe eines anderen Schweregrads.

#### **Service-Status-Benachrichtigungen**

Eine Benachrichtigung über den Servicenstatus wird gesendet, wenn ein Dienst (z. B. der LDR-Dienst oder der NMS-Dienst) den ausgewählten Servicenstatus eingibt und den ausgewählten Servicenstatus verlässt. Dienststatus-Benachrichtigungen werden gesendet, wenn ein Dienst einen der folgenden Servicenstatus eingibt oder verlässt:

- Unbekannt
- Administrativ Nach Unten

Eine Mailingliste erhält alle Benachrichtigungen, die sich auf Änderungen im ausgewählten Status beziehen.

#### **Verwandte Informationen**

["Konfigurieren von E-Mail-Benachrichtigungen für Alarme \(Altsystem\)"](#page-31-0)

#### **Konfigurieren von E-Mail-Servereinstellungen für Alarme (Legacy-System)**

Wenn StorageGRID E-Mail-Benachrichtigungen senden soll, wenn ein älterer Alarm ausgelöst wird, müssen Sie die SMTP-Mail-Server-Einstellungen angeben. Das StorageGRID System sendet nur E-Mails, es kann keine E-Mails empfangen.

#### **Was Sie benötigen**

- Sie müssen über einen unterstützten Browser beim Grid Manager angemeldet sein.
- Sie müssen über spezifische Zugriffsberechtigungen verfügen.

#### **Über diese Aufgabe**

Verwenden Sie diese Einstellungen, um den SMTP-Server zu definieren, der für ältere E-Mail-Benachrichtigungen und AutoSupport-E-Mail-Nachrichten verwendet wird. Diese Einstellungen werden nicht für Benachrichtigungen verwendet.

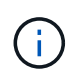

Wenn Sie SMTP als Protokoll für AutoSupport-Meldungen verwenden, haben Sie möglicherweise bereits einen SMTP-Mail-Server konfiguriert. Derselbe SMTP-Server wird für Benachrichtigungen über Alarm-E-Mails verwendet, sodass Sie diesen Vorgang überspringen können. Lesen Sie die Anweisungen zum Verwalten von StorageGRID.

SMTP ist das einzige Protokoll, das zum Senden von E-Mails unterstützt wird.

#### **Schritte**

- 1. Wählen Sie **Support** > **Alarme (alt)** > **Legacy E-Mail-Einrichtung**.
- 2. Wählen Sie im Menü E-Mail die Option **Server** aus.

Die Seite E-Mail-Server wird angezeigt. Auf dieser Seite wird auch der E-Mail-Server für AutoSupport-Meldungen konfiguriert.

Use these settings to define the email server used for alarm notifications and for AutoSupport messages. These settings are not used for alert notifications. See Managing alerts and alarms in the instructions for monitoring and troubleshooting StorageGRID.

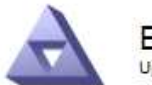

**Email Server** Updated: 2016-03-17 11:11:59 PDT

#### **E-mail Server (SMTP) Information**

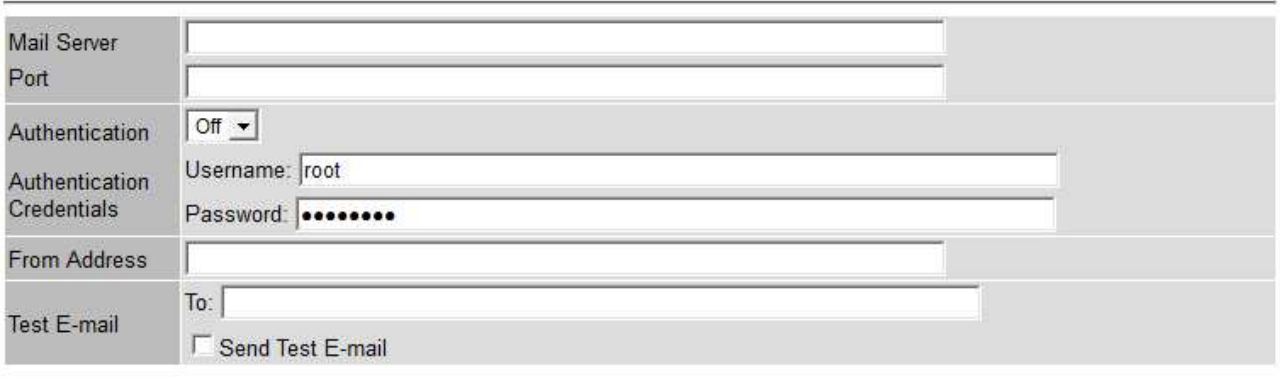

Apply Changes

3. Fügen Sie die folgenden SMTP-Mail-Server-Einstellungen hinzu:

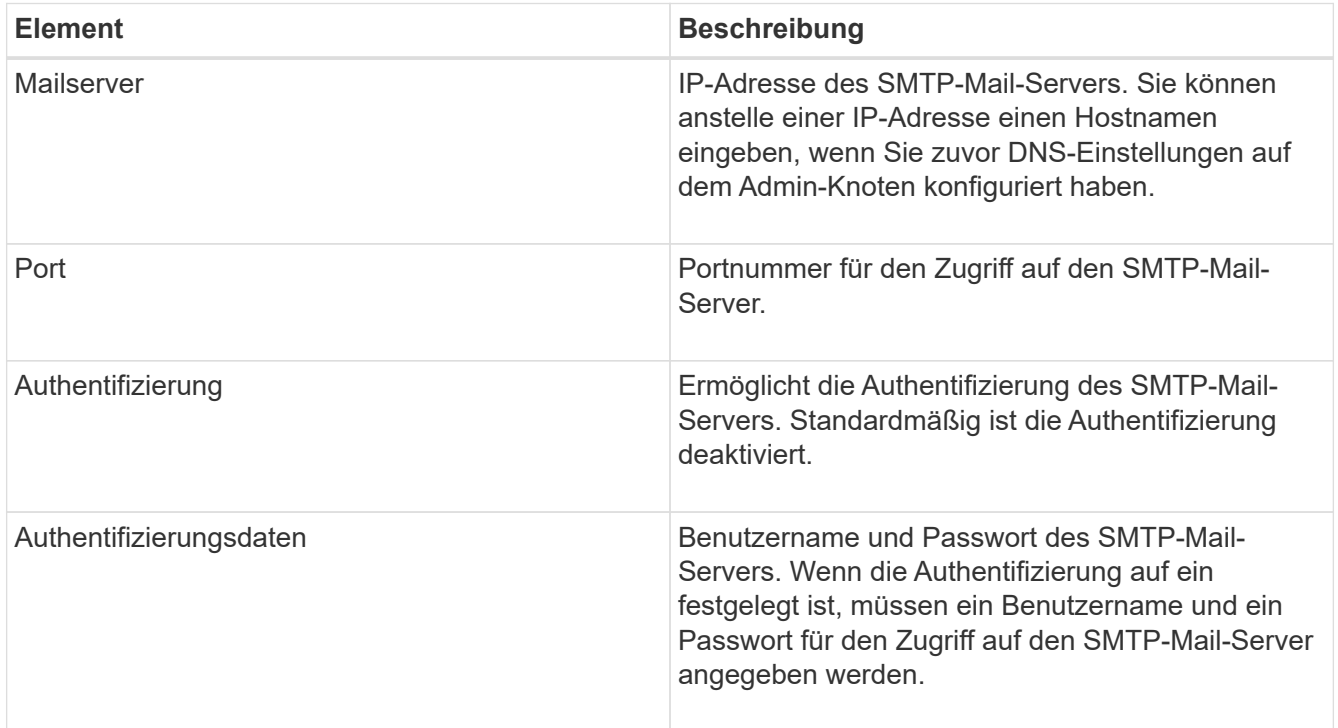

- 4. Geben Sie unter **von Address** eine gültige E-Mail-Adresse ein, die der SMTP-Server als sendende E-Mail-Adresse erkennt. Dies ist die offizielle E-Mail-Adresse, von der die E-Mail-Nachricht gesendet wird.
- 5. Senden Sie optional eine Test-E-Mail, um zu bestätigen, dass die SMTP-Mail-Servereinstellungen korrekt sind.

a. Fügen Sie im Feld **E-Mail-Test** > **bis** eine oder mehrere Adressen hinzu, auf die Sie zugreifen können.

Sie können eine einzelne E-Mail-Adresse oder eine kommagetrennte Liste von E-Mail-Adressen eingeben. Da der NMS-Dienst den Erfolg oder Fehler beim Senden einer Test-E-Mail nicht bestätigt, müssen Sie den Posteingang des Testempfängers überprüfen können.

- b. Wählen Sie **Test-E-Mail senden**.
- 6. Klicken Sie Auf **Änderungen Übernehmen**.

Die SMTP-Mail-Server-Einstellungen werden gespeichert. Wenn Sie Informationen für eine Test-E-Mail eingegeben haben, wird diese E-Mail gesendet. Test-E-Mails werden sofort an den E-Mail-Server gesendet und nicht über die Benachrichtigungswarteschlange gesendet. In einem System mit mehreren Admin-Nodes sendet jeder Admin-Node eine E-Mail. Der Empfang der Test-E-Mail bestätigt, dass Ihre SMTP-Mail-Server-Einstellungen korrekt sind und dass der NMS-Dienst erfolgreich eine Verbindung zum Mail-Server herstellt. Ein Verbindungsproblem zwischen dem NMS-Dienst und dem Mail-Server löst den Alarm für ältere MINUTEN (NMS Notification Status) auf der Stufe mit dem Schweregrad "Minor" aus.

#### **Verwandte Informationen**

#### ["StorageGRID verwalten"](https://docs.netapp.com/de-de/storagegrid-115/admin/index.html)

#### **Erstellen von E-Mail-Vorlagen für Alarme (altes System)**

Mithilfe von E-Mail-Vorlagen können Sie die Kopfzeile, Fußzeile und den Betreff einer früheren Alarm-E-Mail-Benachrichtigung anpassen. Sie können E-Mail-Vorlagen verwenden, um eindeutige Benachrichtigungen zu senden, die denselben Text an verschiedene Mailinglisten enthalten.

#### **Was Sie benötigen**

- Sie müssen über einen unterstützten Browser beim Grid Manager angemeldet sein.
- Sie müssen über spezifische Zugriffsberechtigungen verfügen.

#### **Über diese Aufgabe**

Mit diesen Einstellungen können Sie die E-Mail-Vorlagen festlegen, die für ältere Benachrichtigungen verwendet werden. Diese Einstellungen werden nicht für Benachrichtigungen verwendet.

Für unterschiedliche Mailinglisten sind möglicherweise andere Kontaktinformationen erforderlich. Vorlagen enthalten nicht den Textkörper der E-Mail-Nachricht.

#### **Schritte**

- 1. Wählen Sie **Support** > **Alarme (alt)** > **Legacy E-Mail-Einrichtung**.
- 2. Wählen Sie im Menü E-Mail die Option **Vorlagen**.
- 3. Klicken Sie Auf **Bearbeiten\* (Oder \*Einfügen** Falls dies nicht die erste Vorlage ist).

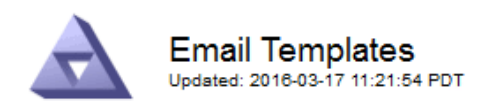

#### Template  $(0 - 0)$  of 0)

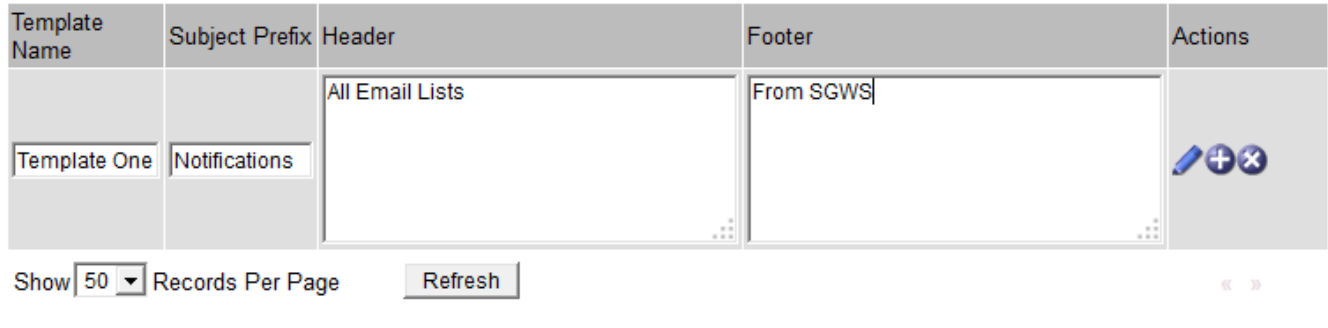

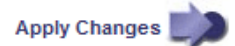

4. Fügen Sie in der neuen Zeile Folgendes hinzu:

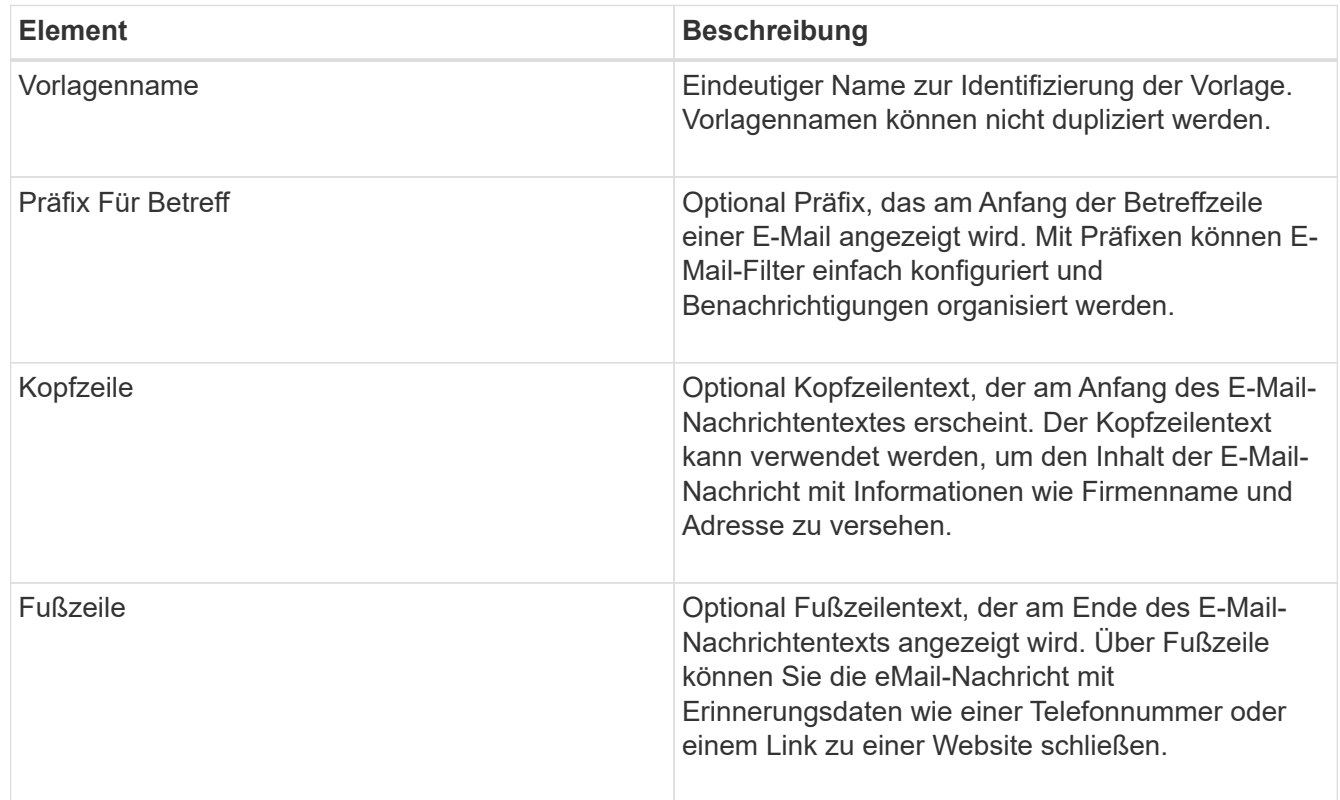

### 5. Klicken Sie Auf **Änderungen Übernehmen**.

Es wird eine neue Vorlage für Benachrichtigungen hinzugefügt.

#### **Erstellen von Mailinglisten für Alarmbenachrichtigungen (Altsystem)**

Mit Mailinglisten können Sie Empfänger benachrichtigen, wenn ein älterer Alarm ausgelöst wird oder wenn sich ein Servicenstatus ändert. Sie müssen mindestens eine Mailingliste erstellen, bevor Sie Alarm-E-Mail-Benachrichtigungen senden können. Um eine Benachrichtigung an einen einzelnen Empfänger zu senden, erstellen Sie eine Mailingliste mit einer E-Mail-Adresse.

#### **Was Sie benötigen**

- Sie müssen über einen unterstützten Browser beim Grid Manager angemeldet sein.
- Sie müssen über spezifische Zugriffsberechtigungen verfügen.
- Wenn Sie eine E-Mail-Vorlage für die Mailingliste (benutzerdefinierte Kopfzeile, Fußzeile und Betreffzeile) angeben möchten, müssen Sie die Vorlage bereits erstellt haben.

#### **Über diese Aufgabe**

Mit diesen Einstellungen können Sie die Mailinglisten definieren, die für Benachrichtigungen über ältere E-Mails verwendet werden. Diese Einstellungen werden nicht für Benachrichtigungen verwendet.

#### **Schritte**

- 1. Wählen Sie **Support** > **Alarme (alt)** > **Legacy E-Mail-Einrichtung**.
- 2. Wählen Sie im Menü E-Mail die Option **Listen** aus.
- 3. Klicken Sie Auf **Bearbeiten** (Oder **Einfügen** Falls dies nicht die erste Mailingliste ist).

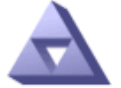

**Email Lists** Updated: 2016-03-17 11:56:24 PDT

#### Lists  $(0 - 0$  of 0)

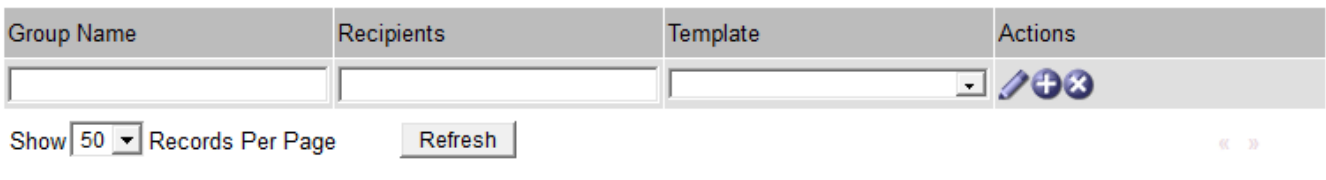

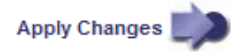

4. Fügen Sie in der neuen Zeile Folgendes hinzu:

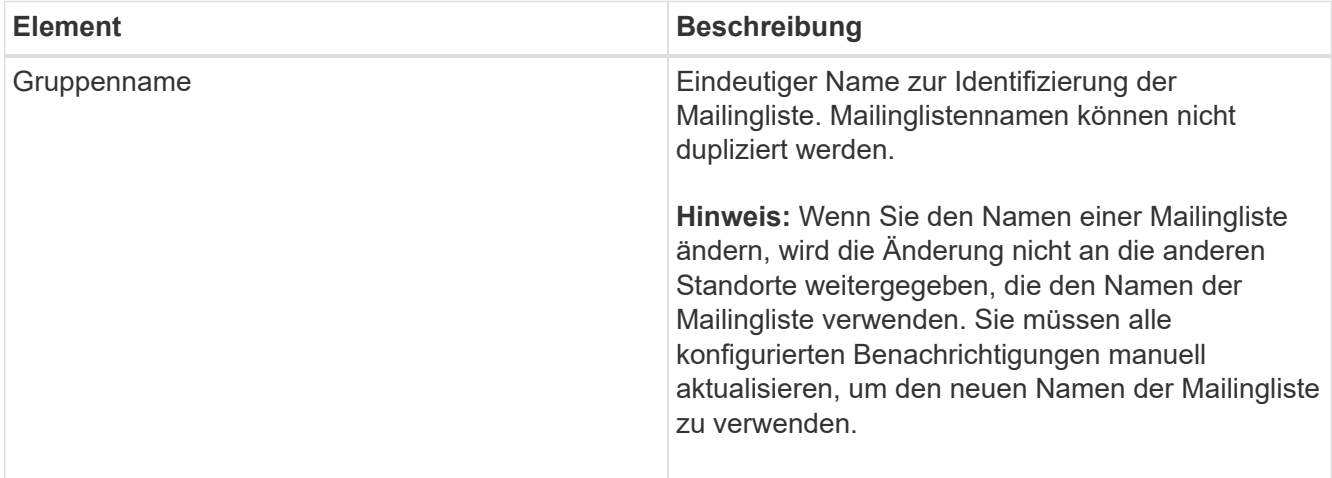

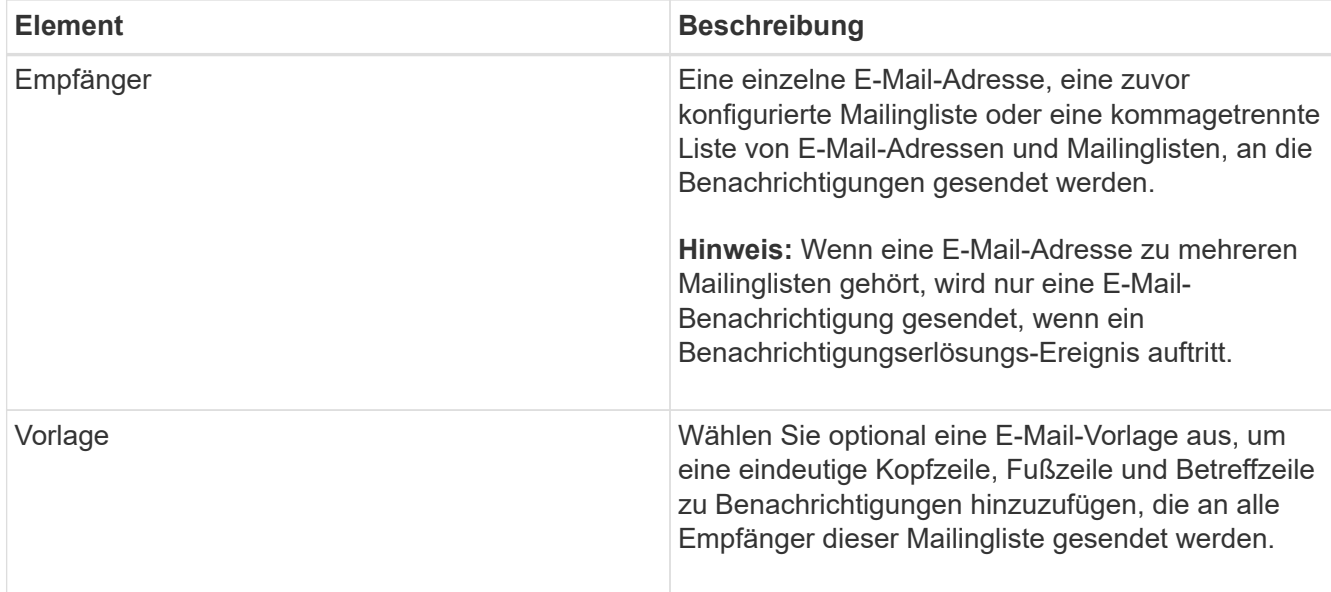

#### 5. Klicken Sie Auf **Änderungen Übernehmen**.

Es wird eine neue Mailingliste erstellt.

#### **Verwandte Informationen**

#### ["Erstellen von E-Mail-Vorlagen für Alarme \(altes System\)"](#page-31-0)

#### **Konfigurieren von E-Mail-Benachrichtigungen für Alarme (Altsystem)**

Um E-Mail-Benachrichtigungen für das alte Alarmsystem zu erhalten, müssen die Empfänger Mitglied einer Mailingliste sein und diese Liste zur Seite Benachrichtigungen hinzugefügt werden. Benachrichtigungen werden so konfiguriert, dass E-Mails nur dann an Empfänger gesendet werden, wenn ein Alarm mit einem bestimmten Schweregrad ausgelöst wird oder wenn sich ein Servicenstatus ändert. Empfänger erhalten somit nur die Benachrichtigungen, die sie erhalten müssen.

#### **Was Sie benötigen**

- Sie müssen über einen unterstützten Browser beim Grid Manager angemeldet sein.
- Sie müssen über spezifische Zugriffsberechtigungen verfügen.
- Sie müssen eine E-Mail-Liste konfiguriert haben.

#### **Über diese Aufgabe**

Mit diesen Einstellungen können Sie Benachrichtigungen für ältere Alarme konfigurieren. Diese Einstellungen werden nicht für Benachrichtigungen verwendet.

Wenn eine E-Mail-Adresse (oder eine Liste) zu mehreren Mailinglisten gehört, wird nur eine E-Mail-Benachrichtigung gesendet, wenn ein Ereignis auftritt, bei dem eine Benachrichtigung ausgelöst wird. So kann beispielsweise eine Gruppe von Administratoren in Ihrem Unternehmen so konfiguriert werden, dass sie Benachrichtigungen für alle Alarme unabhängig vom Schweregrad erhalten. Eine andere Gruppe benötigt möglicherweise nur Benachrichtigungen für Alarme mit einem Schweregrad von "kritisch". Sie können zu beiden Listen gehören. Wenn ein kritischer Alarm ausgelöst wird, erhalten Sie nur eine Benachrichtigung.

#### **Schritte**

1. Wählen Sie **Support** > **Alarme (alt)** > **Legacy E-Mail-Einrichtung**.

- 2. Wählen Sie im Menü E-Mail die Option **Benachrichtigungen** aus.
- 3. Klicken Sie Auf **Bearbeiten** (Oder **Einfügen** Wenn dies nicht die erste Benachrichtigung ist).
- 4. Wählen Sie unter E-Mail-Liste die Mailingliste aus.
- 5. Wählen Sie eine oder mehrere Alarmschweregrade und Servicestufen aus.
- 6. Klicken Sie Auf **Änderungen Übernehmen**.

Benachrichtigungen werden an die Mailingliste gesendet, wenn Alarme mit dem ausgewählten Schweregrad "Alarm" oder "Service" ausgelöst oder geändert werden.

#### **Verwandte Informationen**

["Erstellen von Mailinglisten für Alarmbenachrichtigungen \(Altsystem\)"](#page-31-0)

#### ["Arten von Alarmanmeldungen \(Legacy-System\)"](#page-31-0)

#### **Unterdrückung von Alarmmeldungen für eine Mailingliste (Legacy-System)**

Sie können Alarmbenachrichtigungen für eine Mailingliste unterdrücken, wenn Sie nicht mehr möchten, dass die Mailingliste Benachrichtigungen über Alarme erhalten. Beispielsweise möchten Sie Benachrichtigungen über ältere Alarme unterdrücken, nachdem Sie zu Warnmeldungen gewechselt haben.

#### **Was Sie benötigen**

- Sie müssen über einen unterstützten Browser beim Grid Manager angemeldet sein.
- Sie müssen über spezifische Zugriffsberechtigungen verfügen.

Verwenden Sie diese Einstellungen, um E-Mail-Benachrichtigungen für das ältere Alarmsystem zu unterdrücken. Diese Einstellungen gelten nicht für Benachrichtigungen per E-Mail.

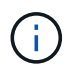

Das alte Alarmsystem wird zwar weiterhin unterstützt, bietet jedoch deutliche Vorteile und ist einfacher zu bedienen.

#### **Schritte**

- 1. Wählen Sie **Support** > **Alarme (alt)** > **Legacy E-Mail-Einrichtung**.
- 2. Wählen Sie im Menü E-Mail die Option **Benachrichtigungen** aus.
- 3. Klicken Sie Auf Bearbeiten **Neben der Mailingliste, für die Sie Benachrichtigungen unterdrücken** möchten.
- 4. Aktivieren Sie unter Unterdrückung das Kontrollkästchen neben der Mailingliste, die Sie unterdrücken möchten, oder wählen Sie **unterdrücken** oben in der Spalte, um alle Mailinglisten zu unterdrücken.
- 5. Klicken Sie Auf **Änderungen Übernehmen**.

Ältere Alarmbenachrichtigungen werden für die ausgewählten Mailinglisten unterdrückt.

#### **Systemweite Unterdrückung von E-Mail-Benachrichtigungen**

Sie können die Fähigkeit des StorageGRID Systems blockieren, E-Mail-Benachrichtigungen für ältere Alarme und AutoSupport-Meldungen mit Ereignisauslösung zu senden.

#### **Was Sie benötigen**

• Sie müssen über einen unterstützten Browser beim Grid Manager angemeldet sein.

• Sie müssen über spezifische Zugriffsberechtigungen verfügen.

#### **Über diese Aufgabe**

Verwenden Sie diese Option, um E-Mail-Benachrichtigungen für ältere Alarme und AutoSupport-Meldungen, bei denen Ereignisse ausgelöst werden, zu unterdrücken.

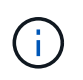

Diese Option unterdrückt Benachrichtigungen per E-Mail nicht. Zudem werden wöchentliche oder benutzergesteuerte AutoSupport-Meldungen nicht unterdrückt.

#### **Schritte**

- 1. Wählen Sie **Konfiguration** > **Systemeinstellungen** > **Anzeigeoptionen**.
- 2. Wählen Sie im Menü Anzeigeoptionen die Option **Optionen**.
- 3. Wählen Sie **Benachrichtigung Alle Unterdrücken**.

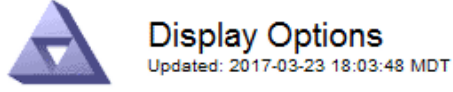

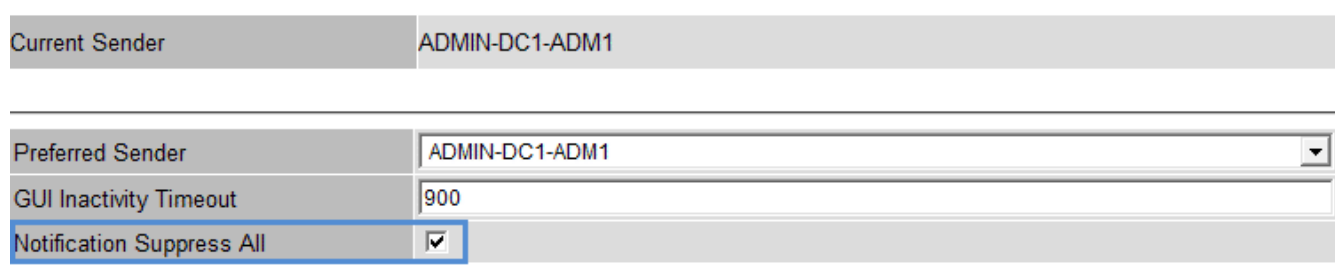

**Apply Changes** 

4. Klicken Sie Auf **Änderungen Übernehmen**.

Auf der Seite Benachrichtigungen (**Konfiguration** > **Benachrichtigungen**) wird die folgende Meldung angezeigt:

#### **Verwandte Informationen**

["StorageGRID verwalten"](https://docs.netapp.com/de-de/storagegrid-115/admin/index.html)

#### **Copyright-Informationen**

Copyright © 2024 NetApp. Alle Rechte vorbehalten. Gedruckt in den USA. Dieses urheberrechtlich geschützte Dokument darf ohne die vorherige schriftliche Genehmigung des Urheberrechtsinhabers in keiner Form und durch keine Mittel – weder grafische noch elektronische oder mechanische, einschließlich Fotokopieren, Aufnehmen oder Speichern in einem elektronischen Abrufsystem – auch nicht in Teilen, vervielfältigt werden.

Software, die von urheberrechtlich geschütztem NetApp Material abgeleitet wird, unterliegt der folgenden Lizenz und dem folgenden Haftungsausschluss:

DIE VORLIEGENDE SOFTWARE WIRD IN DER VORLIEGENDEN FORM VON NETAPP ZUR VERFÜGUNG GESTELLT, D. H. OHNE JEGLICHE EXPLIZITE ODER IMPLIZITE GEWÄHRLEISTUNG, EINSCHLIESSLICH, JEDOCH NICHT BESCHRÄNKT AUF DIE STILLSCHWEIGENDE GEWÄHRLEISTUNG DER MARKTGÄNGIGKEIT UND EIGNUNG FÜR EINEN BESTIMMTEN ZWECK, DIE HIERMIT AUSGESCHLOSSEN WERDEN. NETAPP ÜBERNIMMT KEINERLEI HAFTUNG FÜR DIREKTE, INDIREKTE, ZUFÄLLIGE, BESONDERE, BEISPIELHAFTE SCHÄDEN ODER FOLGESCHÄDEN (EINSCHLIESSLICH, JEDOCH NICHT BESCHRÄNKT AUF DIE BESCHAFFUNG VON ERSATZWAREN ODER -DIENSTLEISTUNGEN, NUTZUNGS-, DATEN- ODER GEWINNVERLUSTE ODER UNTERBRECHUNG DES GESCHÄFTSBETRIEBS), UNABHÄNGIG DAVON, WIE SIE VERURSACHT WURDEN UND AUF WELCHER HAFTUNGSTHEORIE SIE BERUHEN, OB AUS VERTRAGLICH FESTGELEGTER HAFTUNG, VERSCHULDENSUNABHÄNGIGER HAFTUNG ODER DELIKTSHAFTUNG (EINSCHLIESSLICH FAHRLÄSSIGKEIT ODER AUF ANDEREM WEGE), DIE IN IRGENDEINER WEISE AUS DER NUTZUNG DIESER SOFTWARE RESULTIEREN, SELBST WENN AUF DIE MÖGLICHKEIT DERARTIGER SCHÄDEN HINGEWIESEN WURDE.

NetApp behält sich das Recht vor, die hierin beschriebenen Produkte jederzeit und ohne Vorankündigung zu ändern. NetApp übernimmt keine Verantwortung oder Haftung, die sich aus der Verwendung der hier beschriebenen Produkte ergibt, es sei denn, NetApp hat dem ausdrücklich in schriftlicher Form zugestimmt. Die Verwendung oder der Erwerb dieses Produkts stellt keine Lizenzierung im Rahmen eines Patentrechts, Markenrechts oder eines anderen Rechts an geistigem Eigentum von NetApp dar.

Das in diesem Dokument beschriebene Produkt kann durch ein oder mehrere US-amerikanische Patente, ausländische Patente oder anhängige Patentanmeldungen geschützt sein.

ERLÄUTERUNG ZU "RESTRICTED RIGHTS": Nutzung, Vervielfältigung oder Offenlegung durch die US-Regierung unterliegt den Einschränkungen gemäß Unterabschnitt (b)(3) der Klausel "Rights in Technical Data – Noncommercial Items" in DFARS 252.227-7013 (Februar 2014) und FAR 52.227-19 (Dezember 2007).

Die hierin enthaltenen Daten beziehen sich auf ein kommerzielles Produkt und/oder einen kommerziellen Service (wie in FAR 2.101 definiert) und sind Eigentum von NetApp, Inc. Alle technischen Daten und die Computersoftware von NetApp, die unter diesem Vertrag bereitgestellt werden, sind gewerblicher Natur und wurden ausschließlich unter Verwendung privater Mittel entwickelt. Die US-Regierung besitzt eine nicht ausschließliche, nicht übertragbare, nicht unterlizenzierbare, weltweite, limitierte unwiderrufliche Lizenz zur Nutzung der Daten nur in Verbindung mit und zur Unterstützung des Vertrags der US-Regierung, unter dem die Daten bereitgestellt wurden. Sofern in den vorliegenden Bedingungen nicht anders angegeben, dürfen die Daten ohne vorherige schriftliche Genehmigung von NetApp, Inc. nicht verwendet, offengelegt, vervielfältigt, geändert, aufgeführt oder angezeigt werden. Die Lizenzrechte der US-Regierung für das US-Verteidigungsministerium sind auf die in DFARS-Klausel 252.227-7015(b) (Februar 2014) genannten Rechte beschränkt.

### **Markeninformationen**

NETAPP, das NETAPP Logo und die unter [http://www.netapp.com/TM](http://www.netapp.com/TM\) aufgeführten Marken sind Marken von NetApp, Inc. Andere Firmen und Produktnamen können Marken der jeweiligen Eigentümer sein.